## HANDLEIDING

### Visma - Mijn Talent

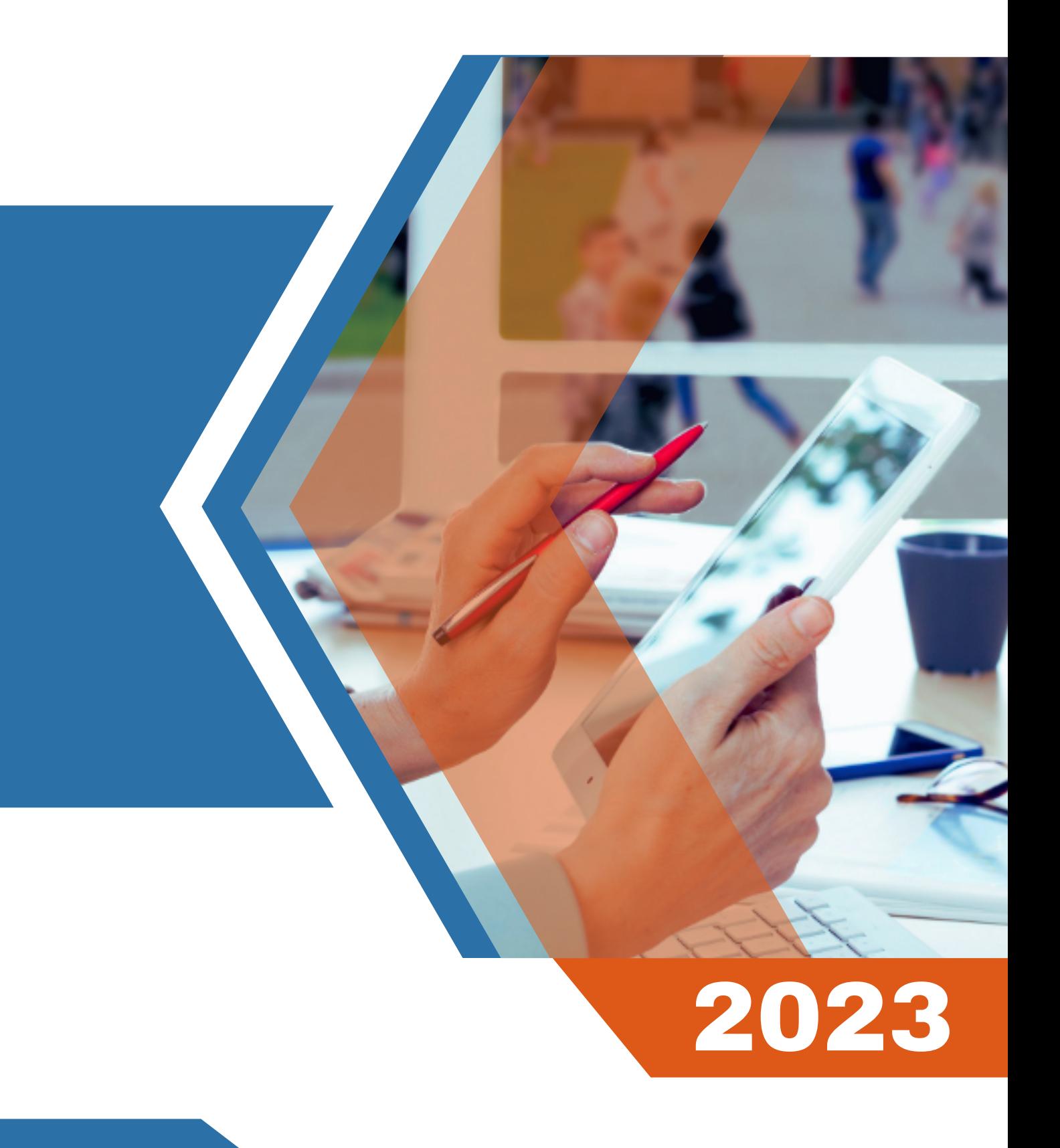

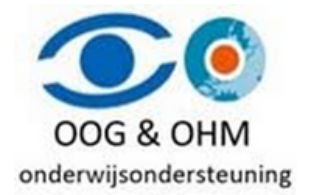

# Inhoudsopgave

Inloggen Mijn Talent Taken Persoonsgegevens E-dossier en Loonstroken 01 02 03 04 05 06 Document uploaden Voorwoord

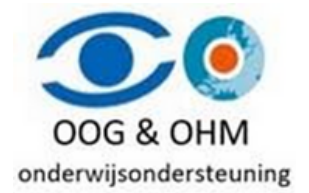

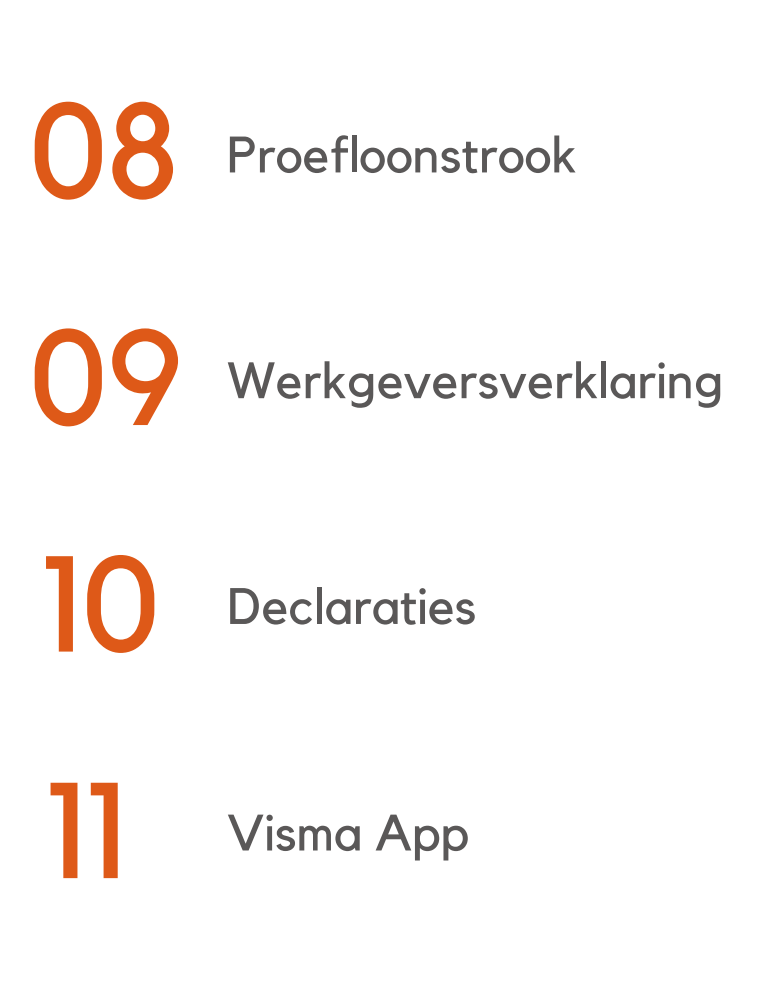

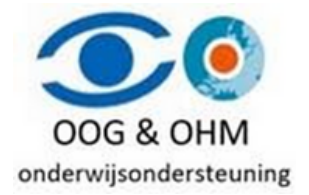

## **Voorwoord**

Met de overgang naar een moderner platform zet Oog & Ohm een grote stap voorwaarts. De kernprocessen blijven onveranderd, maar de schermen hebben een vernieuwde uitstraling die wellicht anders zijn dan je voorheen. Bovendien zijn sommige benamingen aangepast. Zo wordt bijvoorbeeld het begrip 'personeelsdossier' nu vervangen door 'E-dossier'. (Dit is slechts een kleine aanpassing waarvan we geloven dat je er snel aan zult wennen.)

Om de overgang soepel te laten verlopen, is deze handleiding opgesteld. "Handleiding Visma - Mijn Talent" blijft zich continu ontwikkelen, dus deze handleiding zal regelmatig worden geüpdatet om up-to-date te blijven.

We hopen dat je snel vertrouwd raakt met deze nieuwe oplossing en dat je gemakkelijk je weg zult vinden.

## **Inloggen**

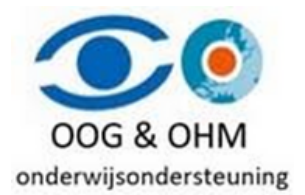

Als je al een account hebt, ga dan alsjeblieft naar [https://home.visma.com](https://home.visma.com/) en log in met je e-mail en wachtwoord. Als je echter nieuw bent als gebruiker of meer wilt weten over het inlogproces, nodigen we je uit om verder te lezen.

#### **Nieuwe gebruiker activeren**

Om als nieuwe gebruiker aan de slag te gaan, ontvangt je eerst een e-mail waarin wordt vermeld dat je rollen zijn gewijzigd. Klik op de knop "Activeren" om uw account te activeren en in gebruik te nemen.

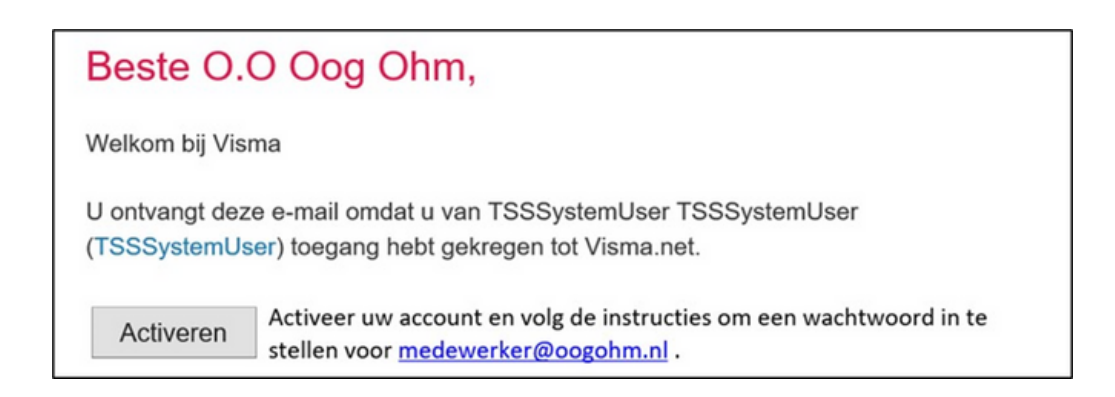

Vervolgens wordt je doorgestuurd naar een webpagina waarop wordt vermeld dat de activatie of registratie succesvol is verlopen. Je kunt deze pagina vervolgens sluiten.

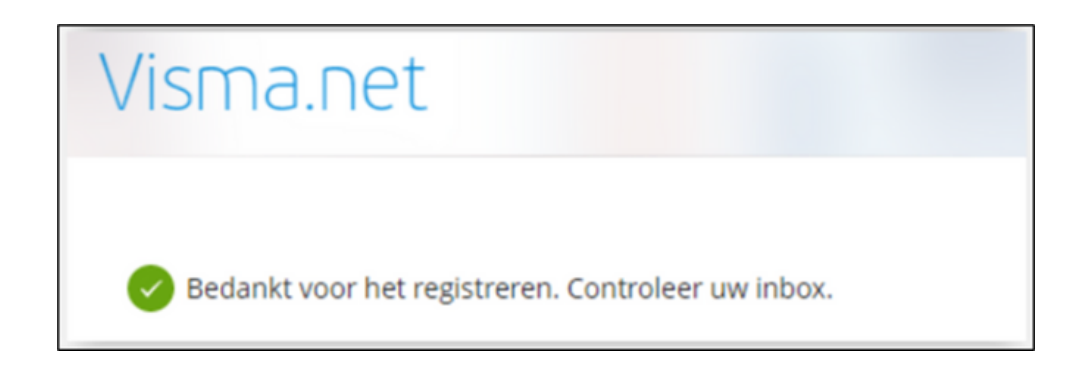

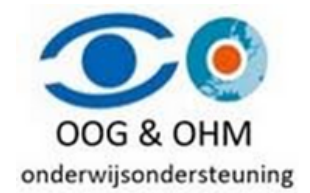

#### **Wachtwoord instellen**

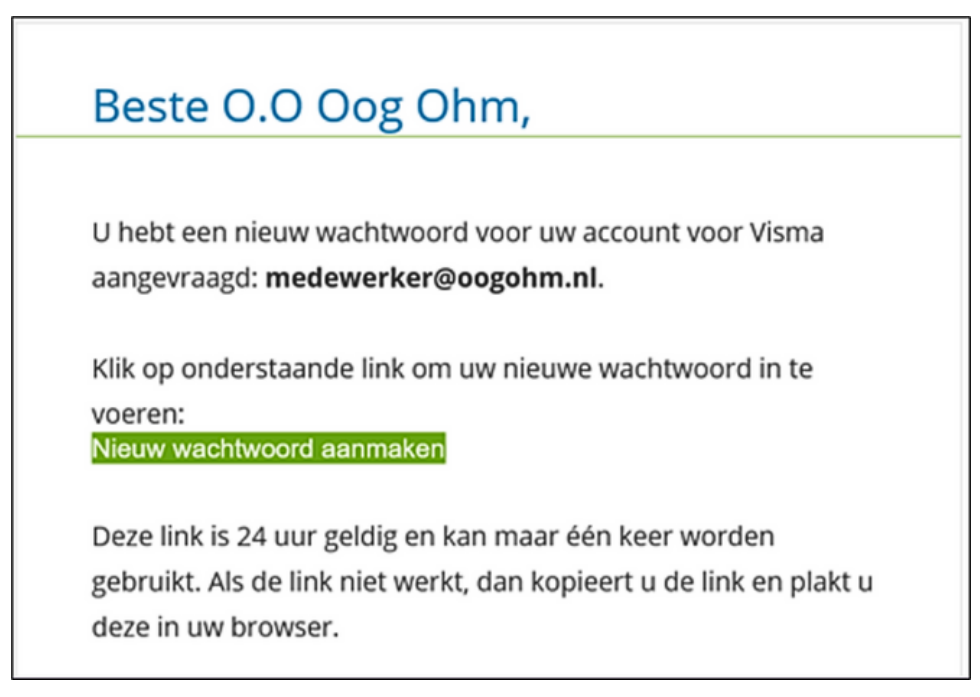

Om je wachtwoord in te stellen, ontvang je na de activatie van je account een e-mail met het onderwerp "Verzoek om wachtwoord wijzigen". Klik op de link "Nieuw wachtwoord aanmaken" om je wachtwoord in te stellen.

Na het klikken op de link om je wachtwoord in te stellen, wordt je doorgestuurd naar een webpagina waar je jouw nieuwe wachtwoord kunt invoeren. Hier wordt aangegeven aan welke eisen het wachtwoord moet voldoen. Nadat je het nieuwe wachtwoord hebt ingevoerd, kan je op de knop "Wachtwoord wijzigen" klikken om het nieuwe wachtwoord op te slaan.

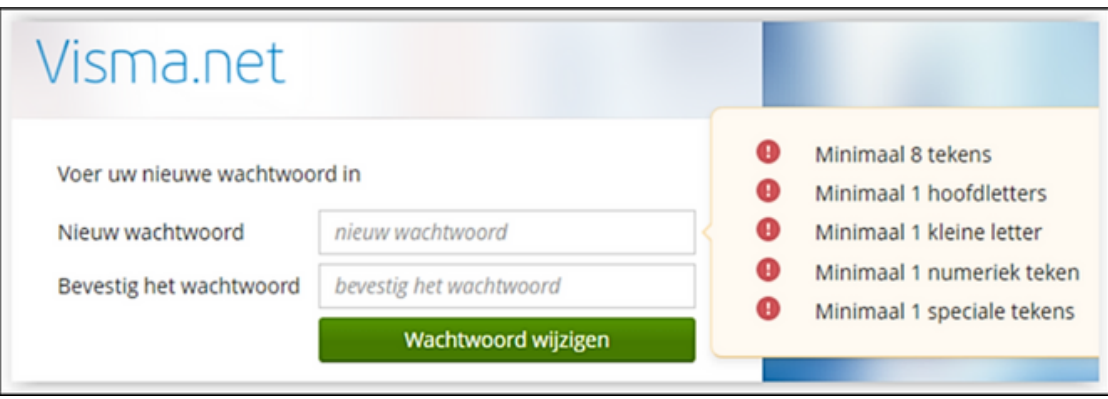

**Heb je een vraag of lukt het niet met inloggen?** Stuur dan een email naar helpdesk@oogohm.nl.

#### **Inloggen**

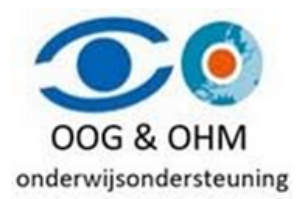

Nadat je je wachtwoord succesvol hebt ingesteld, kun je inloggen. Voer je e-mailadres in, meestal is dit je persoonlijke e-mailadres. Dit staat ook vermeld in de e-mail die je van Visma hebt ontvangen. Bij de eerste keer dat je inlogt, is dit veld al ingevuld. Klik dan op de "Volgende" knop om door te gaan.

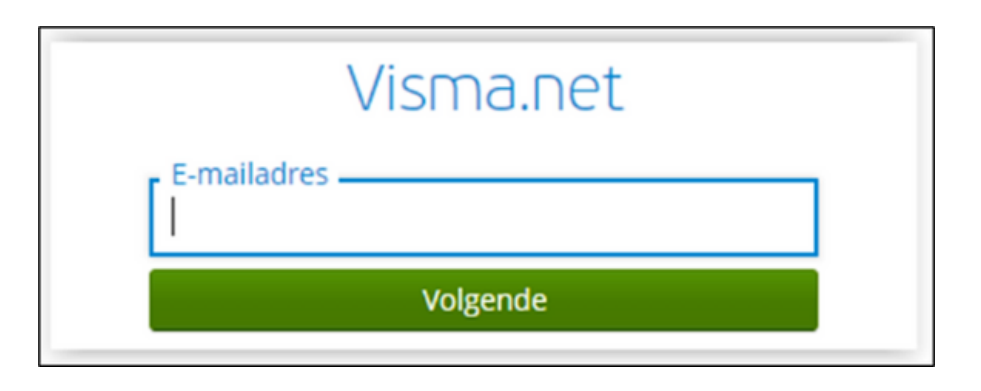

Daarna voer je je wachtwoord in en klik je op de "Inloggen" knop. Als je je wachtwoord bent vergeten, kun je op de link "Wachtwoord vergeten?" klikken en daarna "Wachtwoord herstellen" selecteren. Je ontvangt dan instructies per e-mail om je wachtwoord opnieuw in te stellen.

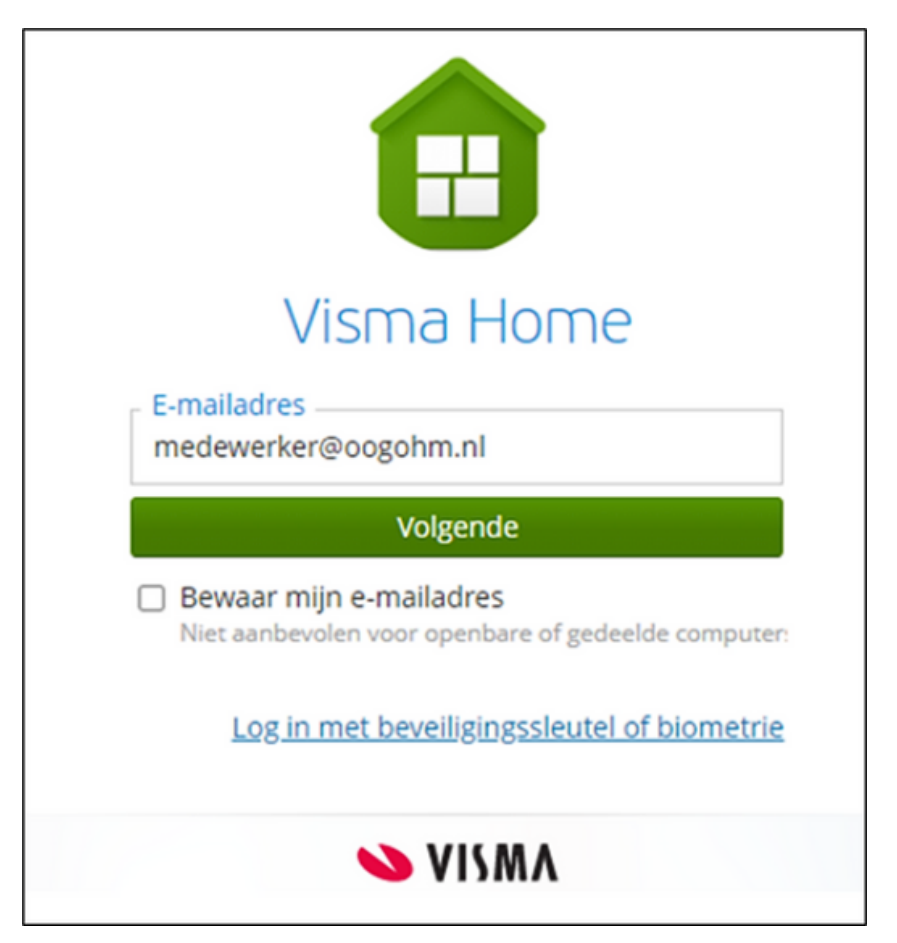

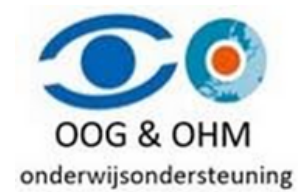

Na het klikken op "Inloggen", wordt mogelijk een scherm weergegeven met informatie over de tweestapsverificatie. Klik op de knop "Volgende" om verder te gaan.

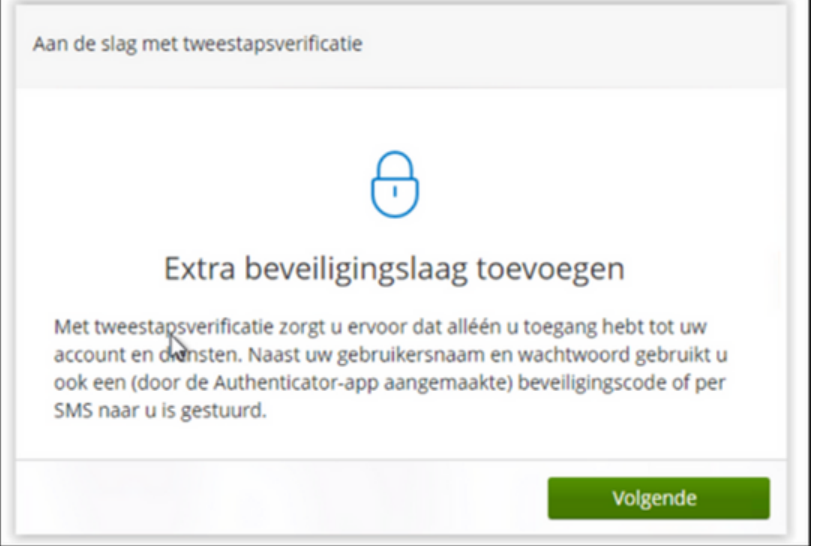

In het volgende scherm wordt mogelijk gevraagd om de tweestapsverificatie in te stellen. Download de Google Authenticator-app of gebruik een vergelijkbare app die je wellicht al heeft. Je kunt eventueel ook een extensie toevoegen aan je internetbrowser.

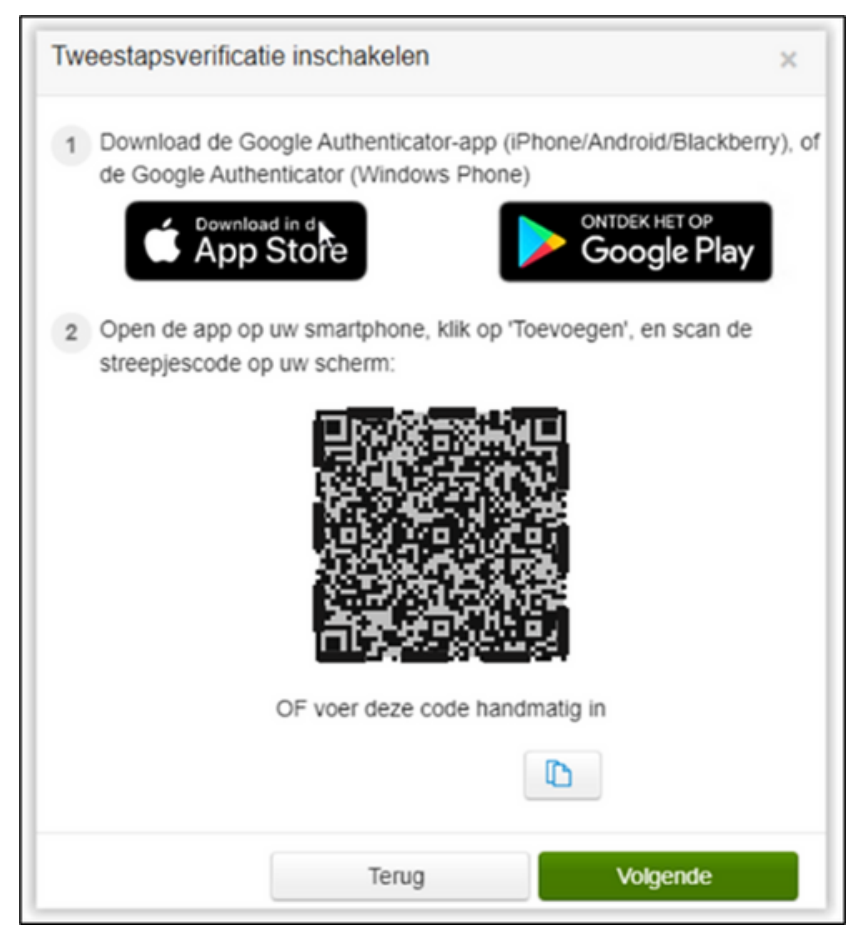

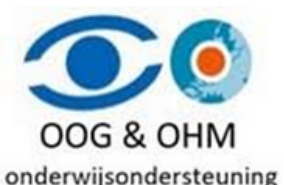

Gelieve de QR-code te scannen die op je scherm verschijnt (**niet** die in deze handleiding staat) met behulp van de applicatie. Dit hoeft alleen de eerste keer. Nadat dit is voltooid, dient je op de knop 'Volgende' te klikken.

Vul vervolgens de 6-cijferige code in die wordt gegenereerd door de applicatie en klik op 'Volgende'. Houd er rekening mee dat deze code voortdurend wordt vernieuwd.

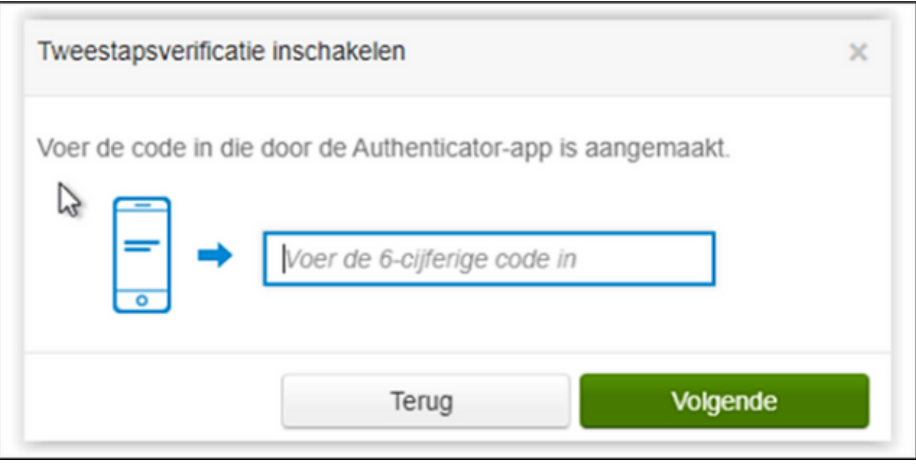

Met de eenmalige backupcode (niet die in deze handleiding staat) kan je zelf later inloggen wanneer de app niet meer werkt. Het is heel erg belangrijk om de backupcode goed te bewaren, aangezien deze essentieel is voor het herstellen van de 2-factor authenticatie. Als je de backupcode kwijtraakt, zal je contact moeten opnemen met de servicedesk van Visma om je account te laten herstellen.

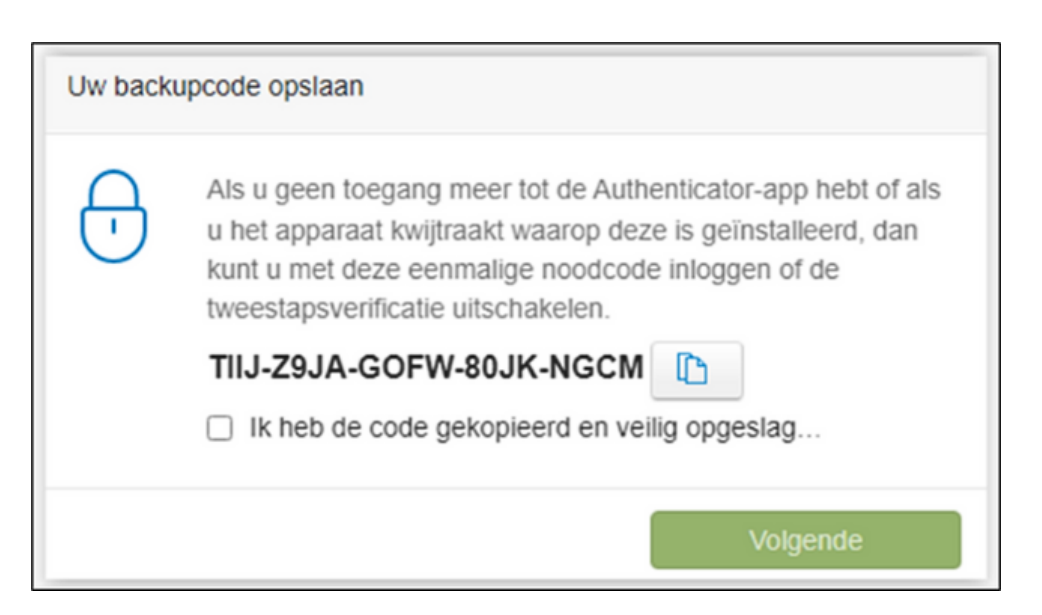

Bewaar deze code op een veilige plaats en vink het vakje aan bij "Ik heb de code gekopieerd en veilig opgeslagen". Klik vervolgens op de knop "Volgende". Je ontvangt dan een melding dat de tweestapsverificatie is ingeschakeld en voltooid. Klik op de knop "Gereed".

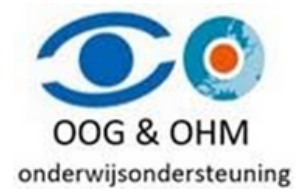

Vervolgens wordt er een scherm weergegeven met de gebruikersvoorwaarden. Dit scherm wordt enkel getoond bij de eerste keer. Na het lezen van de voorwaarden dien je op de knop "OK, ik heb het gelezen" te klikken.

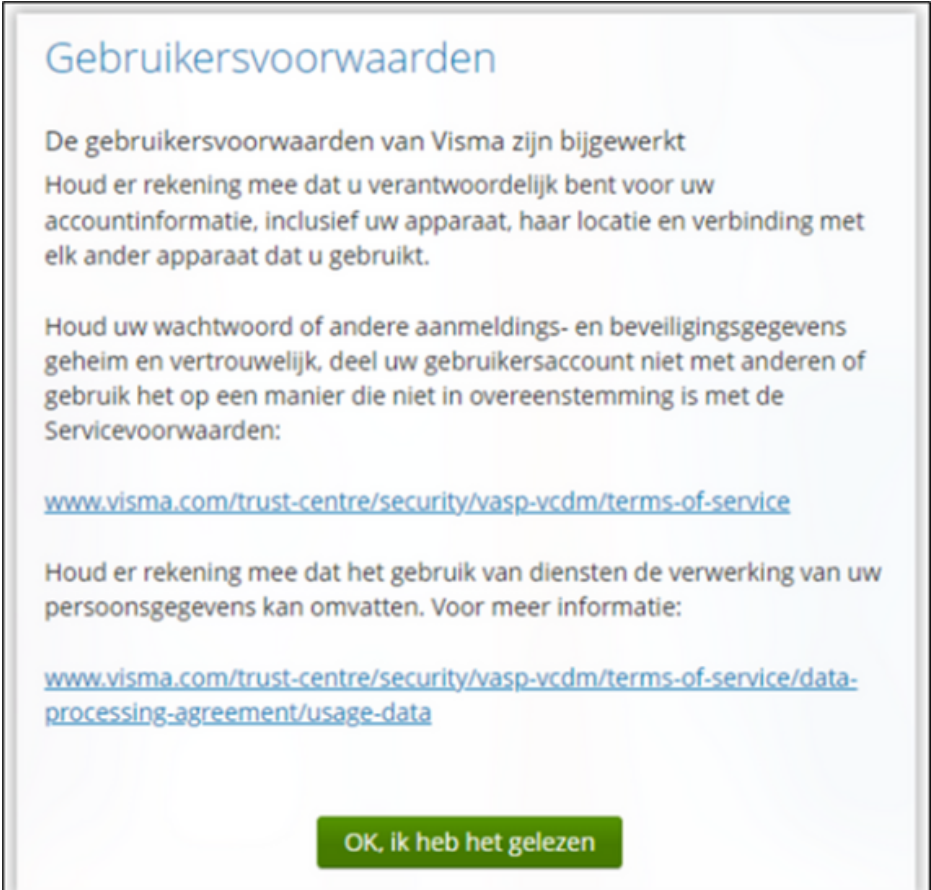

Je bent nu succesvol ingelogd en je hebt toegang tot een aantal gegevens die je kunt inzien en wijzigen. Bovendien kan je een nieuwe declaratie, aanvraag of wijziging indienen.

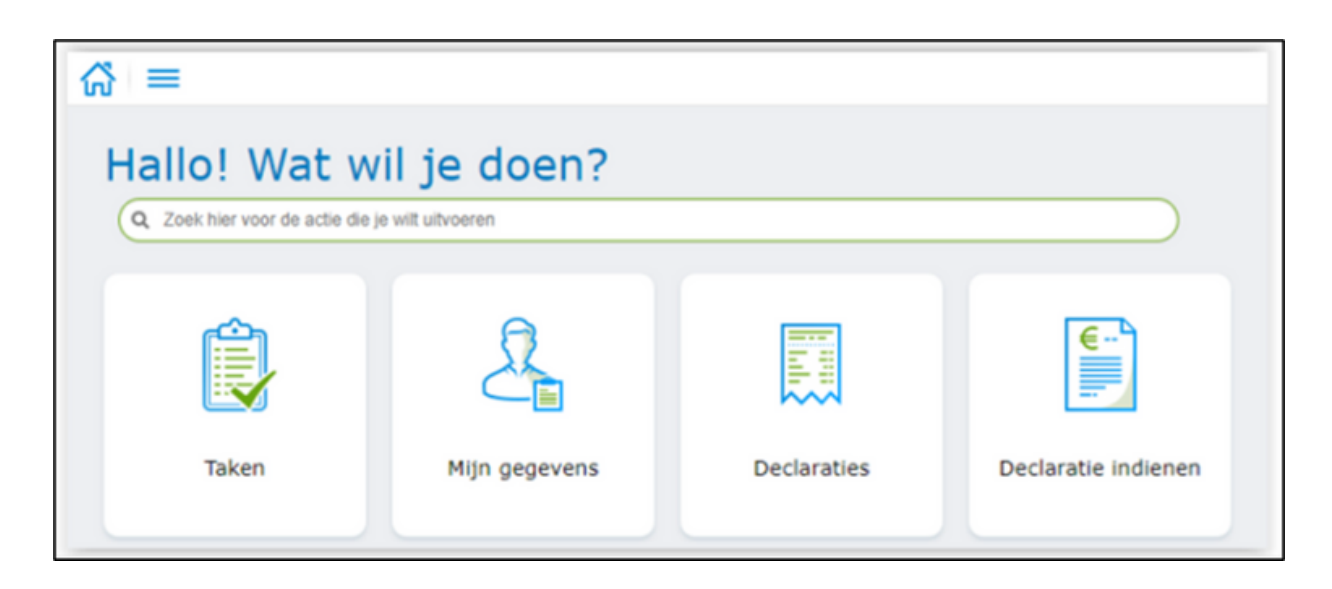

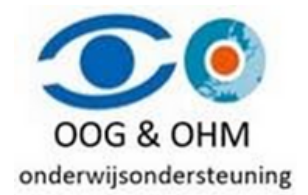

### **Wachtwoord wijzigen**

Wil je je wachtwoord wijzigen dan kan je dat doen door rechtsboven te klikken op je naam en dan te klikken op de knop "**Mijn gegevens"**

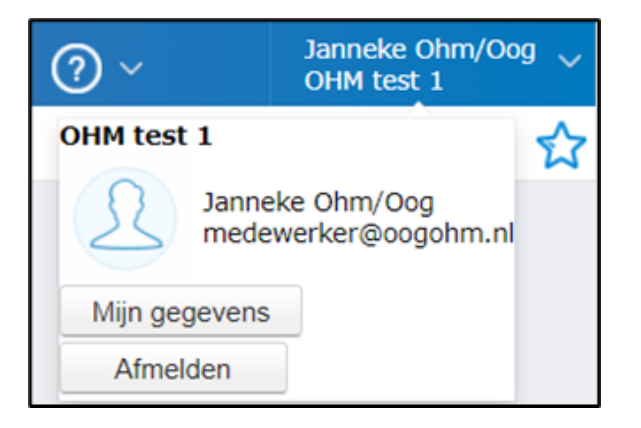

Ga vervolgens naar **Inloggen met wachtwoord** en klik op de link "**Wachtwoord wijzigen".**

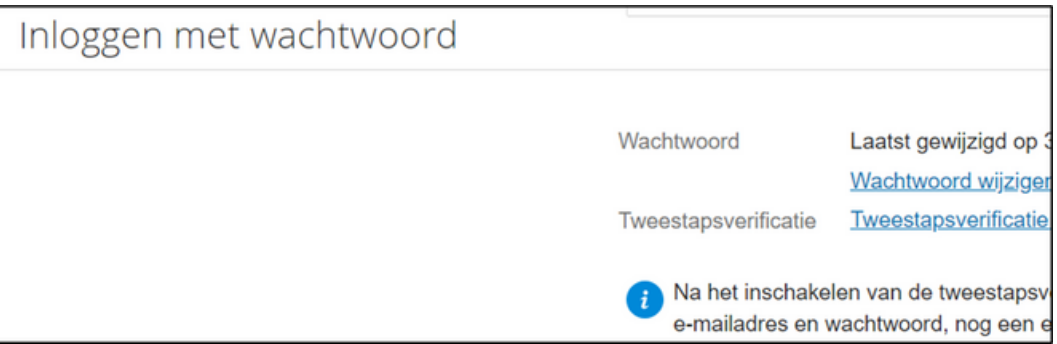

Geef je huidige en nieuwe wachtwoord op en klik op de knop Wachtwoord wijzigen. Onthoud dit wachtwoord goed, want daar log je de volgende keer mee in.

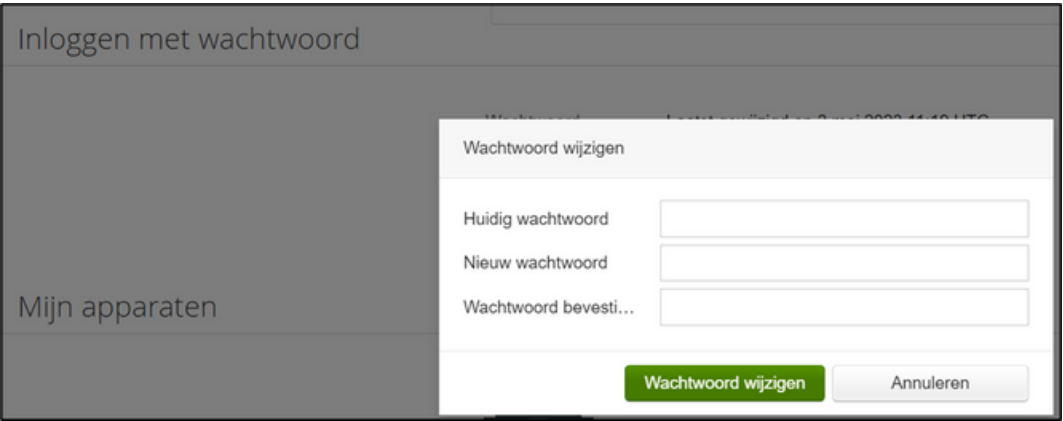

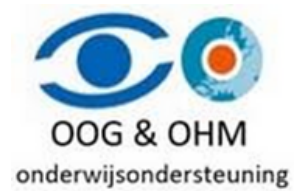

## **Mijn Talent**

Dit is de beginpagina van Mijn Talent. Via de tegels kan je o.a. je gegevens bekijken en wijzigen, een aanvraag indienen, een declaratie indienen of een proefloonstrook maken.

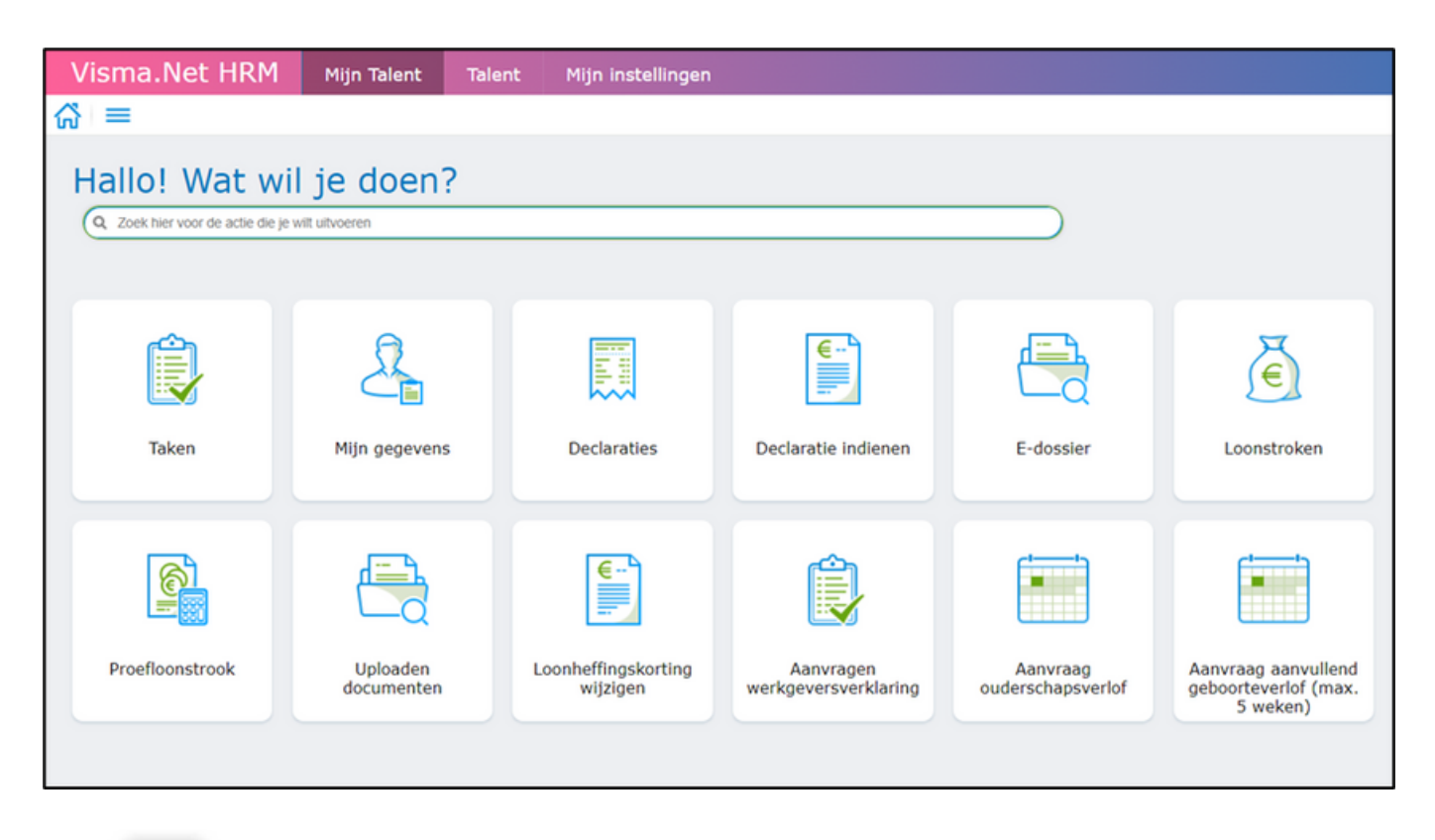

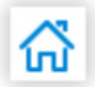

Door te klikken op het icoon met het huisje kun je altijd terugkeren naar de startpagina. (links bovenin)

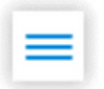

Net zoals bij de tegels, kun je met behulp van het menu gegevens bekijken en wijzigen. (links bovenin)

### **Mijn instellingen**

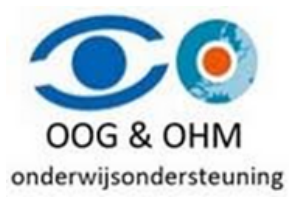

Hierin kunnen enkele instellingen worden ingericht:

#### *Knoppen op startpagina.*

Het is niet aan te raden de knoppen op de startpagina aan te passen. Deze hebben wij niet in het beheer. Als in de instellingen van Visma een update plaats vindt, gaat deze niet mee als een gebruiker zijn/haar eigen pagina heeft aangepast.

#### *Weergave opties*

Een handige instelling voor besturen is om de applicatie altijd te laten starten in de Talent omgeving (dat kan je doen door het bolletje "Talent" aan te vinken bij "Starten in". Tevens is het vastmaken van het menu een handige instelling. Dit betekent dat het menu altijd opengeklapt is.

Overige opties kunnen naar wens worden aan/uitgezet.

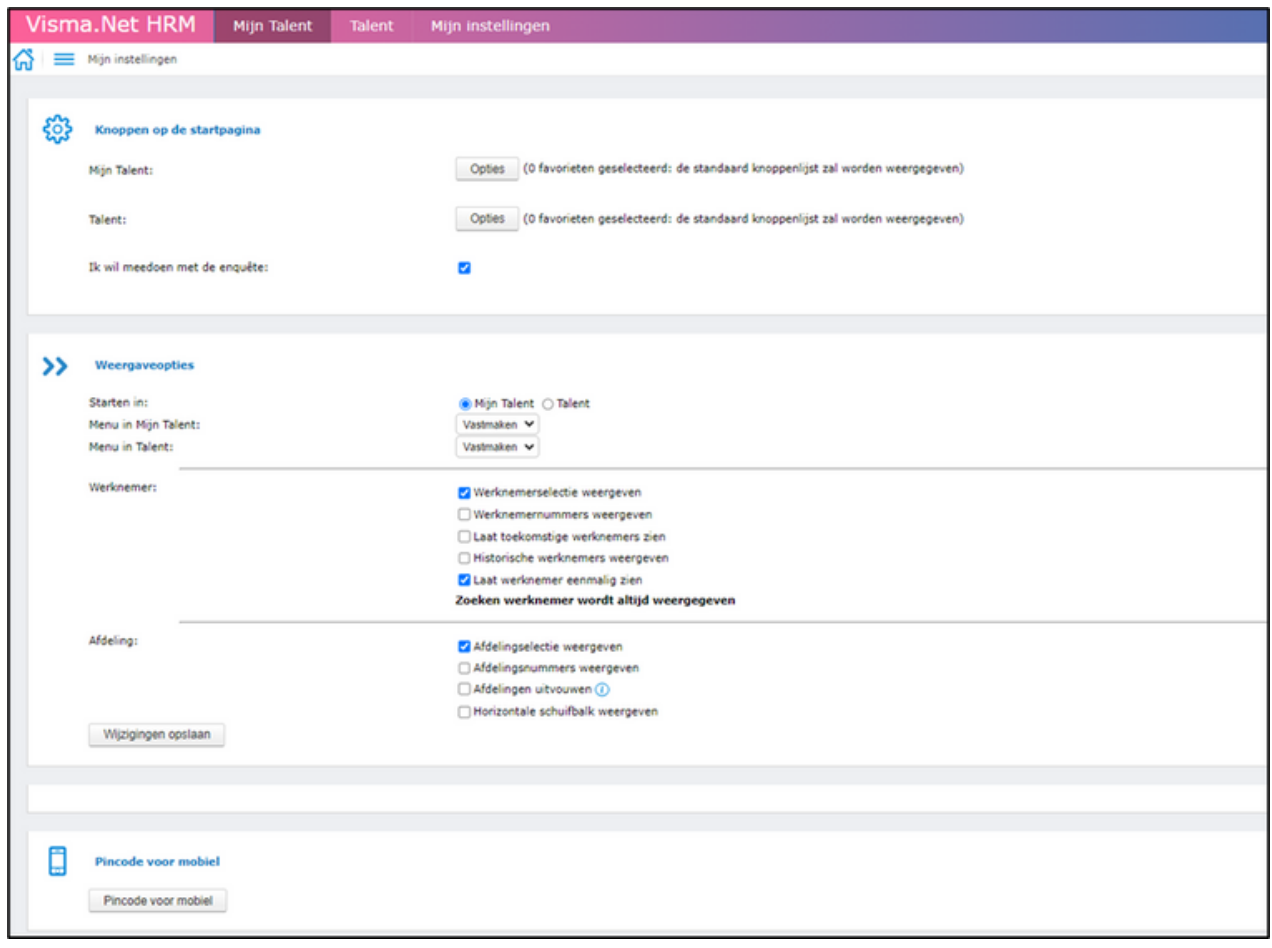

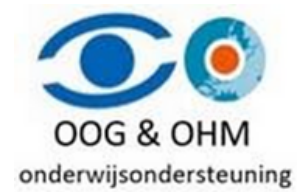

Ook is het mogelijk om de loonstrook per e-mail te ontvangen, zodat niet elke maand ingelogd hoeft in te worden. Als de Visma app is ingesteld dan is er de mogelijkheid deze via de app raadplegen.

Volg de onderstaande stappen om de loonstrook per e-mail te ontvangen:

- 1.Ga naar 'Persoonlijk' en selecteer 'Persoonlijke gegevens bewerken' (te herkennen aan het potloodje-icoon).
- 2. Klik op het tabblad 'Gegevens'.
- 3. Ga naar de onderkant van de pagina, waar je 'E-loonstrook afhandeling' vindt.

Bovendien is het mogelijk bij 'Persoonlijk' onder 'E-mail' aan te geven welk e-mailadres moet worden gebruikt voor de digitale salarisinformatie.

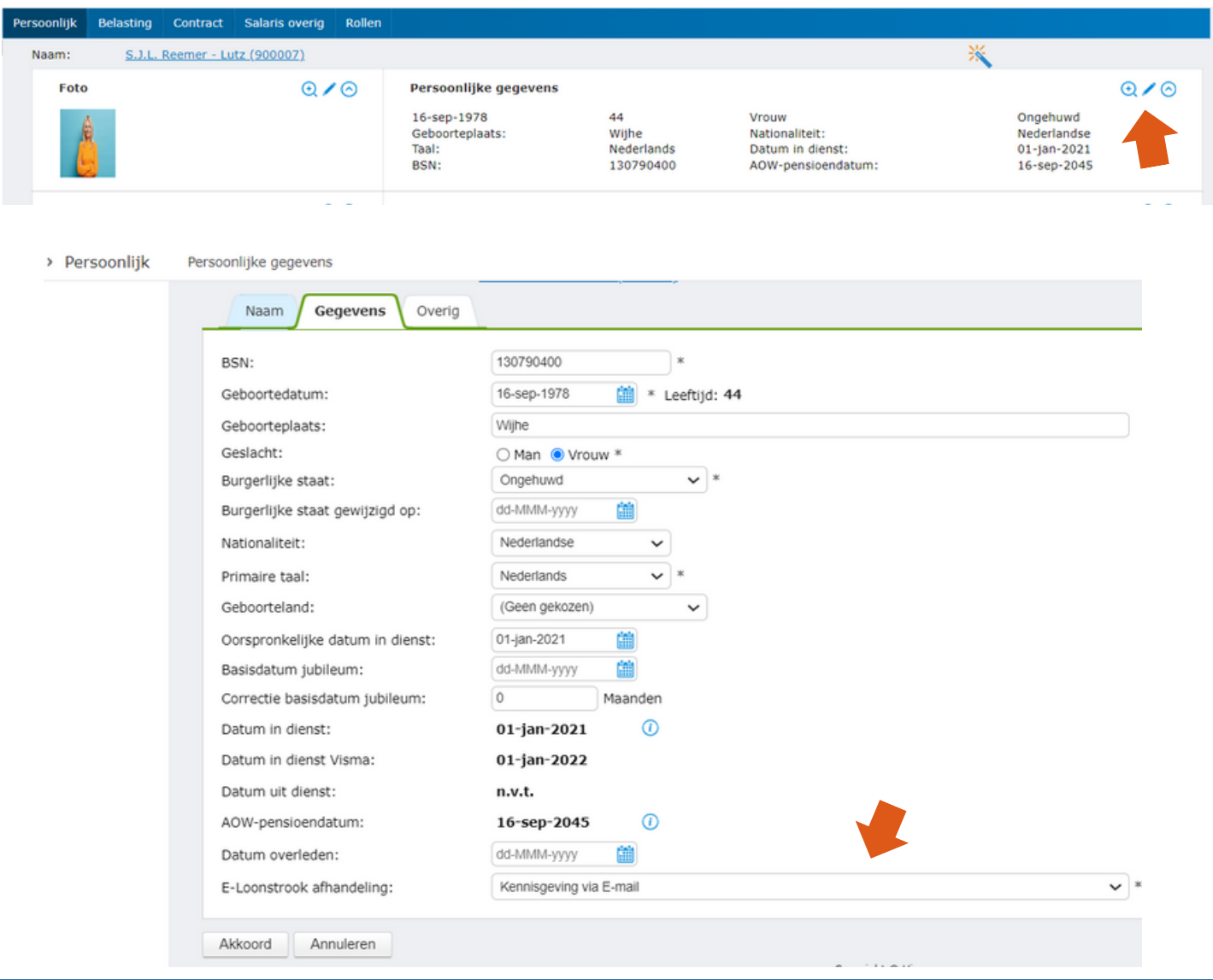

## **Taken**

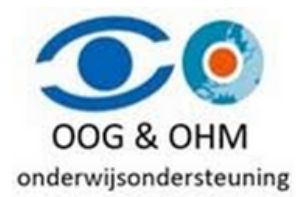

Met de tegel 'Taken' krijg je een overzicht van alle taken, berichten en notificaties die ter behandeling worden aangeboden. Je ontvangt hier ook een e-mail over op het e-mailadres waarmee je bent ingelogd.

In de kolom 'Functie' staat welke taak het betreft. Door op de knop te klikken kun je direct naar de taak gaan. In de kolom 'Info' zie je waar de taak over gaat. Daarnaast worden ook de 'Ingevoerd op' datum, de deadline 'Doen voor' en de 'Status' weergegeven. Door op de kolomtitel te klikken kun je de lijst sorteren.

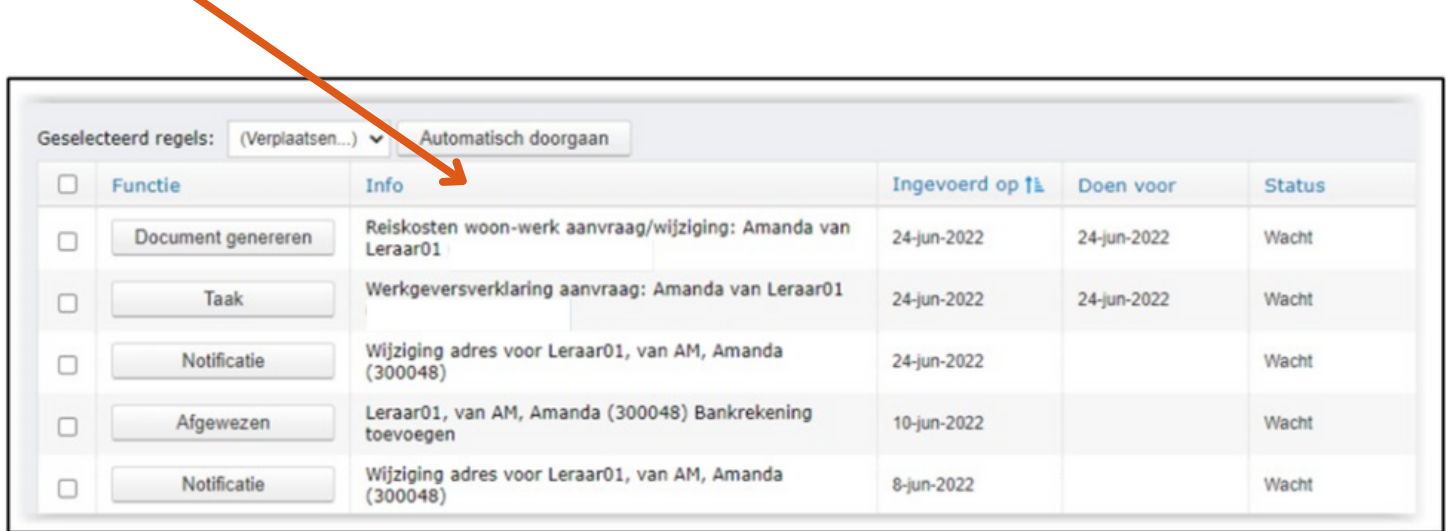

#### Afhankelijk van de soort taak zijn er verschillende buttons beschikbaar:

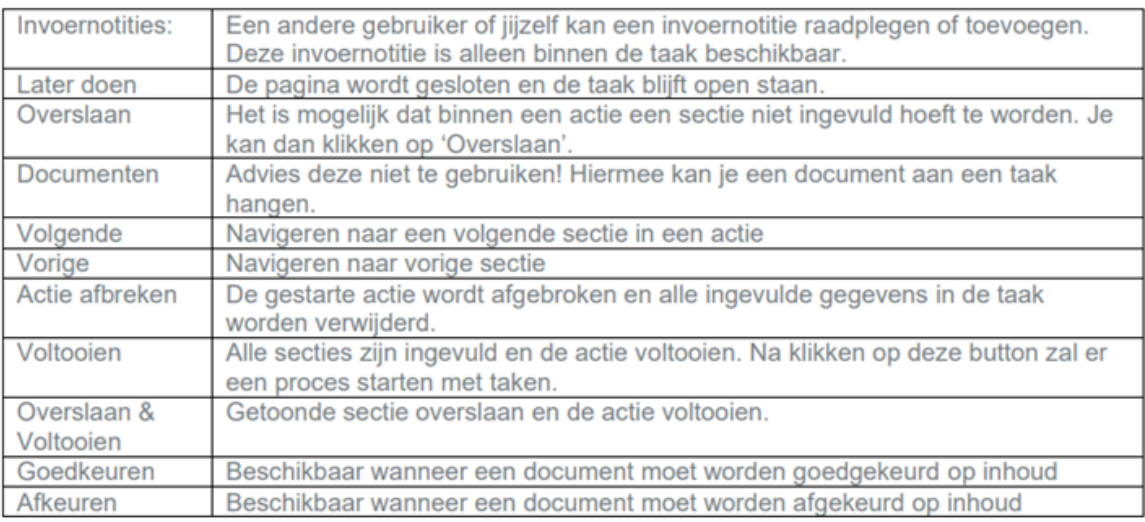

## **Persoonsgegevens**

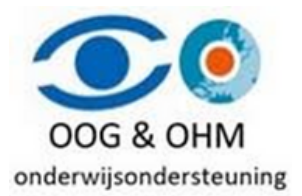

Wanneer je klikt op de tegel Mijn gegevens zie je het volgende scherm waar je je persoonlijke, maar ook salaris gegevens kunt bekijken.

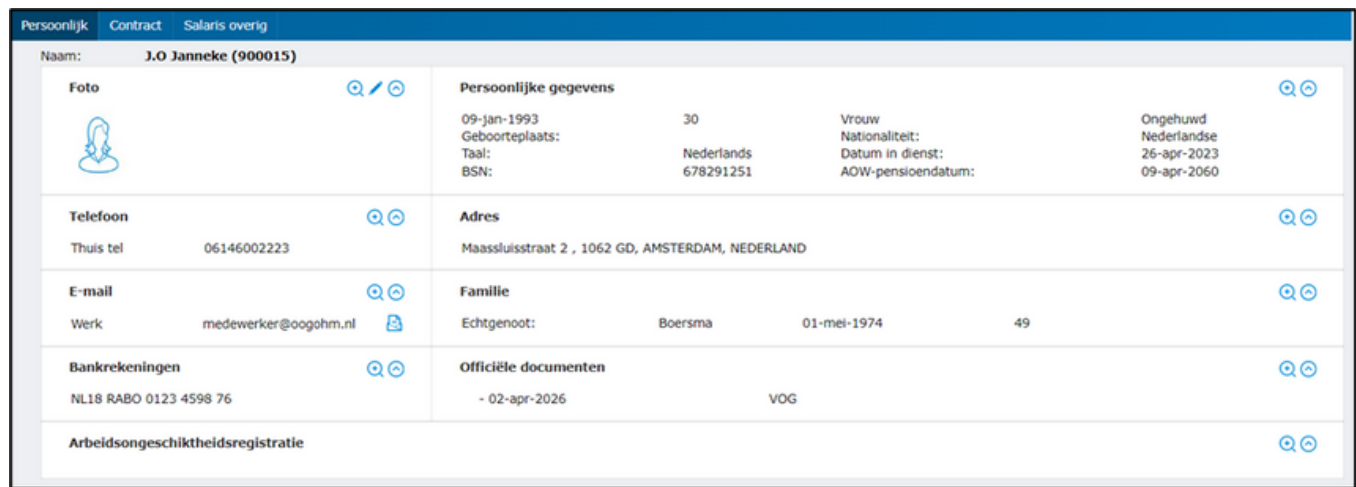

 $Q \times Q$ 

Met het vergrootglas met een + erin kan je de gegevens bekijken en met het potlood wijzigen. Met de pijl kan je een blok inklappen of kleiner maken. **Let op! Bij wijziging gegevens opslaan**

#### **Persoonlijke gegevens**

Als je op het vergrootglas klikt, kan je een aantal persoonlijke gegevens bekijken op het tabblad Naam en Gegevens. Dit kan je voor elk onderdeel doen in je medewerkerskaart. Het kan zo zijn dat je de mogelijkheid hebt om een aantal gegevens te wijzigen, dit kan je door op het potloodje (overal waar je een potloodje tegen komt betekent het dat je iets kan wijzigen) te klikken, na het insturen van de gegevens wordt dit in de workflow verwerkt.

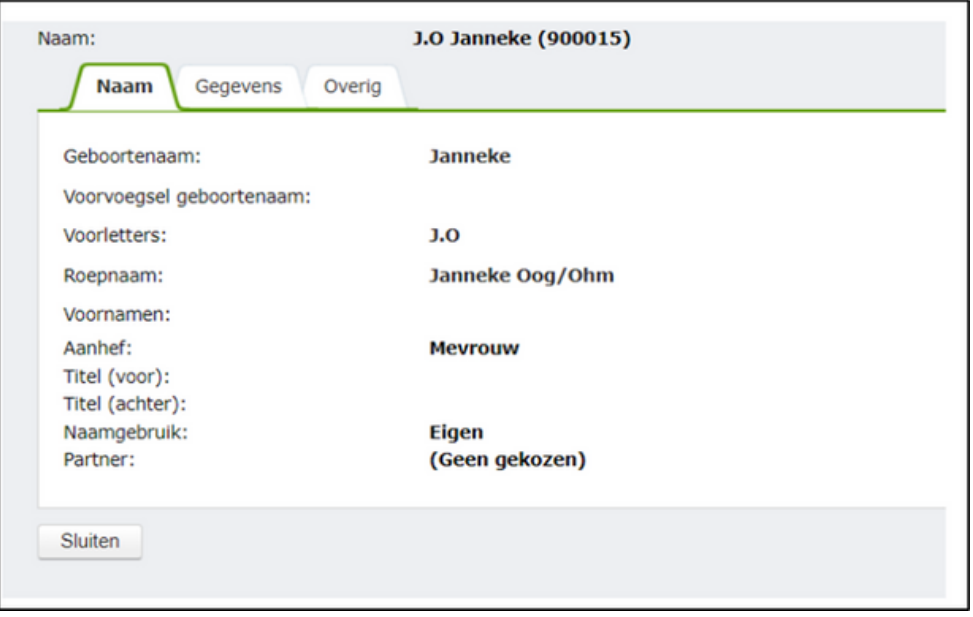

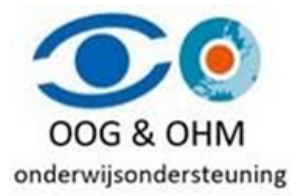

#### **Contract**

Op het tabblad **Contract** staat contract en salaris gegevens. Je kunt hier geen gegevens wijzigen.

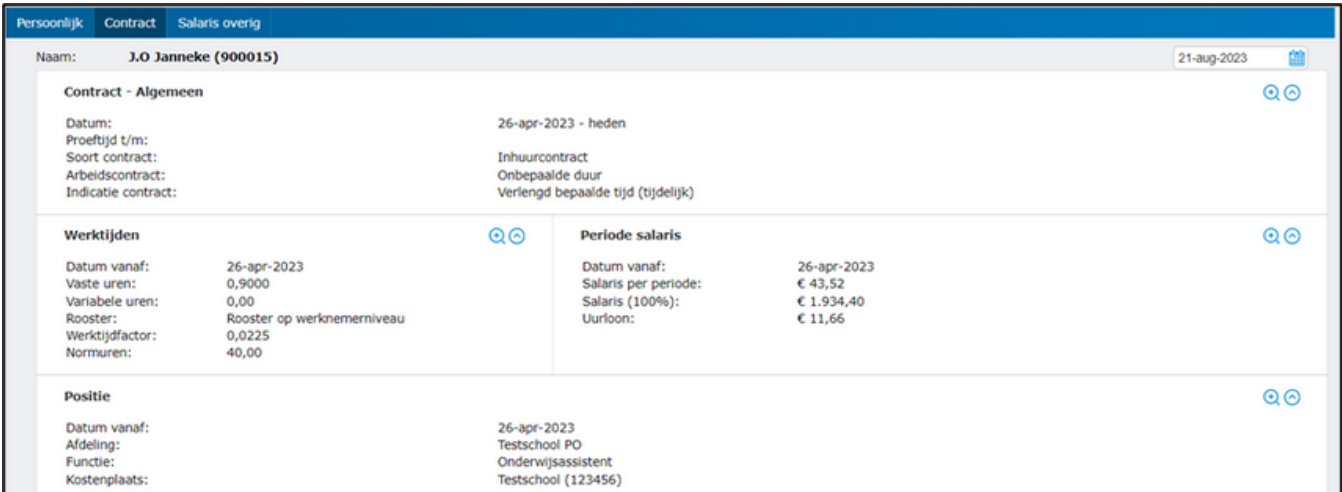

Wanneer je meerdere contracten hebt kan je per contract gegevens bekijken, kies bovenaan het juiste contract. Het contract zonder einddatum staat bij : (Datum - ... )

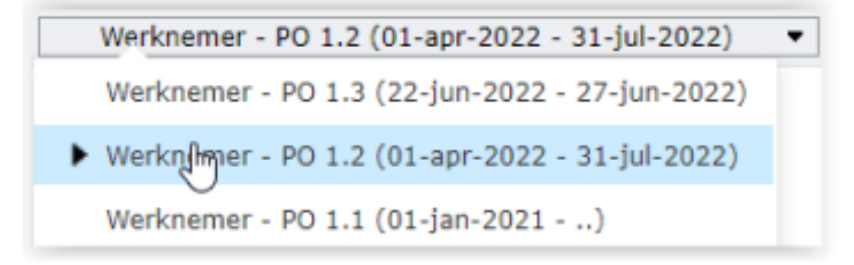

#### **Contract - Algemeen**

Als je op het vergrootglas klikt, kan je een aantal contract gegevens bekijken van het gekozen contract. Zoals ingangsdatum, einddatum, vast of tijdelijk.

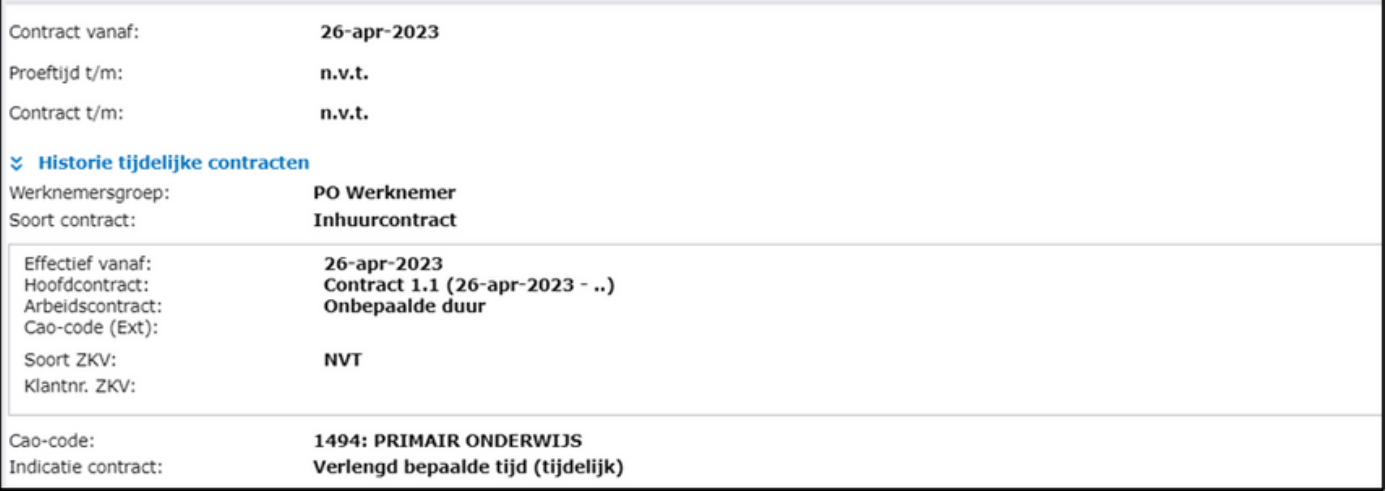

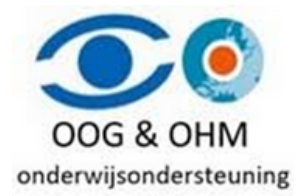

#### **Werktijden**

Als je op het vergrootglas klikt, kan je per ingangsdatum het rooster van het gekozen contract bekijken.

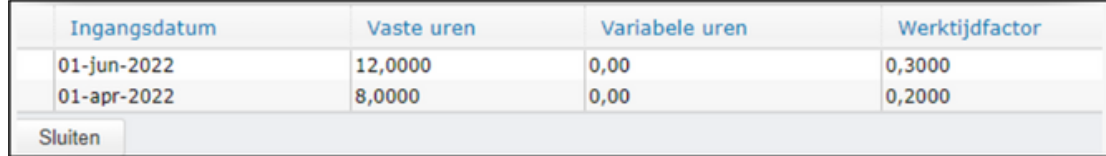

Wanneer je op de regel klikt, krijg je de details in beeld.

#### **Periode Salaris**

Als je op het vergrootglas klikt, kan je per ingangsdatum de inschaling en het bijbehorende bedrag van het gekozen contract bekijken.

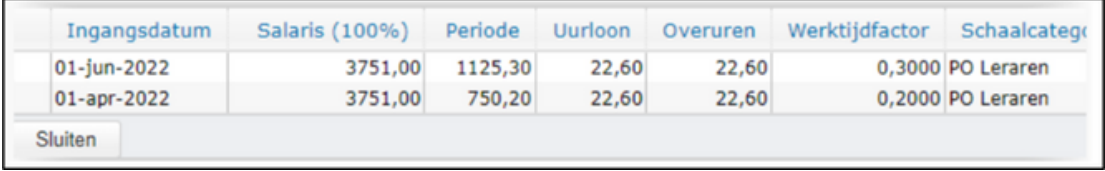

Wanneer je op de regel klikt, krijg je de details in beeld.

#### **Positie**

Als je op het vergrootglas klikt, kan je per ingangsdatum de afdeling of werklocatie en de functie van het gekozen contract bekijken.

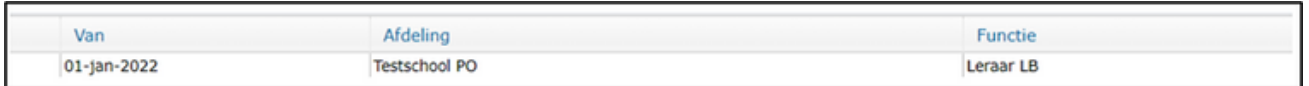

Wanneer je op de regel klikt, krijg je de details in beeld.

#### **Salaris overig**

Op het tabblad **Salaris overig** zie je onder andere reiskostengegevens.

Wanneer je meerdere contracten hebt kan je per contract gegevens bekijken, kies bovenaan het juiste contract.

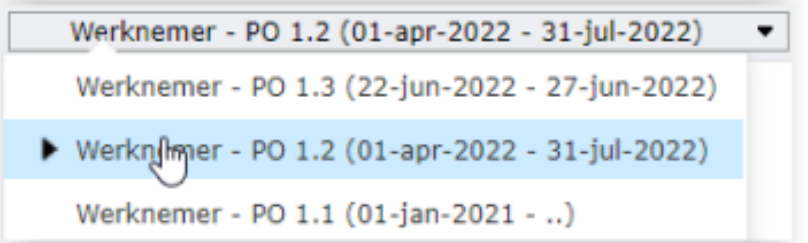

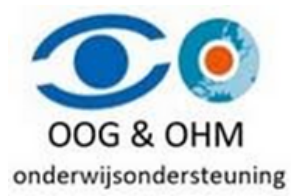

#### **Reiskosten**

Als je op het vergrootglas klikt, kan je per ingangsdatum de reiskostengegevens van het gekozen contract bekijken.

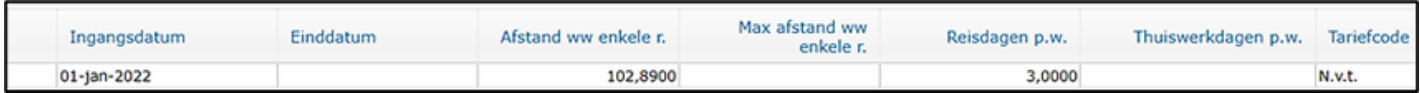

Wanneer je op de regel klikt, krijg je de details in beeld.

## **E-dossier en Loonstroken**

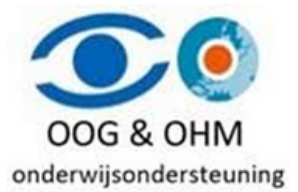

Wanneer je klikt op de tegel **E-dossier** of **Loonstroken** kom je in het digitaal dossier waar je documenten en e-mail berichten kunt bekijken. Afhankelijk van de keuzes van jouw bestuur heb je de mogelijkheid om documenten toe te voegen in je eigen E-dossier.

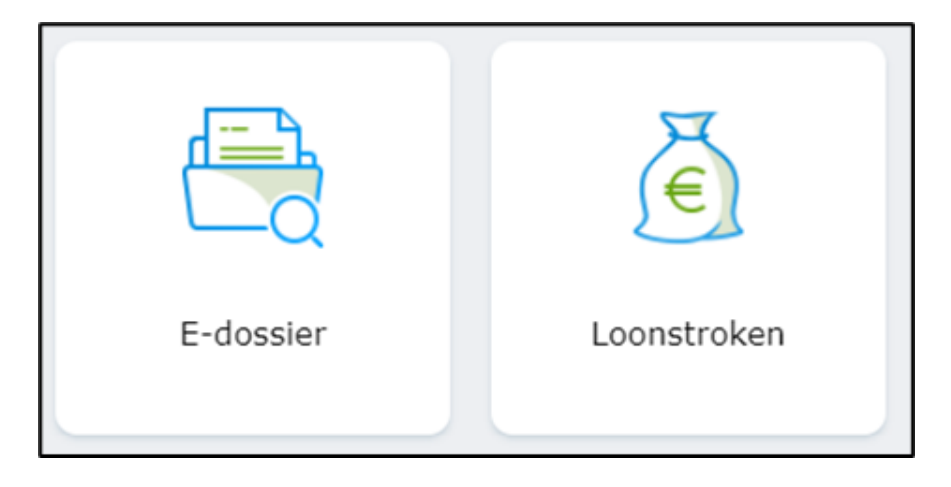

Door op de kolomtitel te klikken kan je de lijst sorteren. Wanneer je op een regel klikt kan je het document bekijken en downloaden. Klik op de knop Sluiten om weer terug te gaan

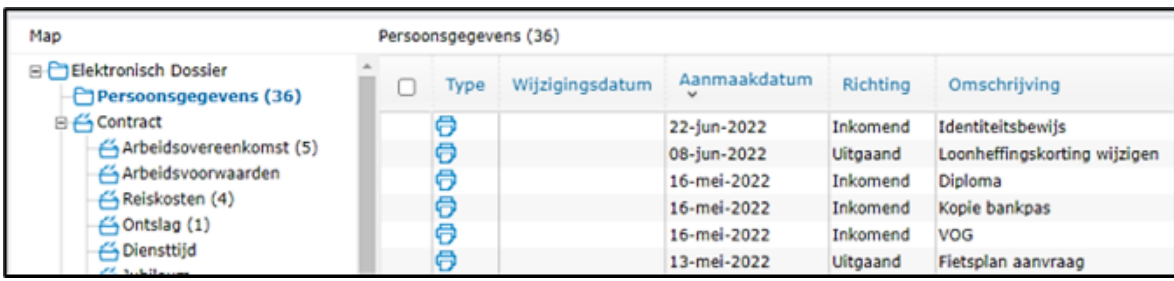

Met **Zoeken** of **Uitgebreid zoeken** kan je op omschrijving een document zoeken.

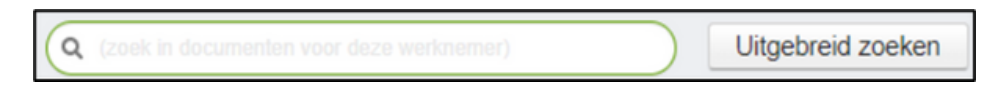

#### **Loonstroken**

De loonstroken en jaaropgaven zie je onder de map **Salaris.**

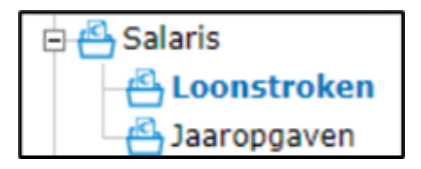

## **Document uploaden**

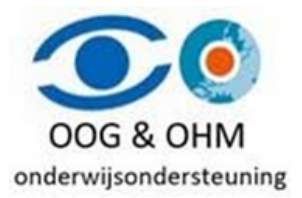

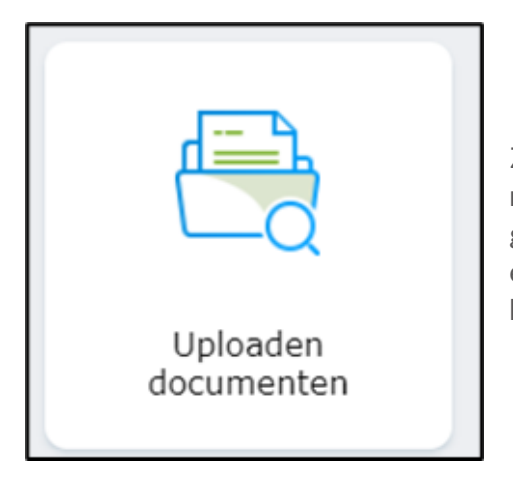

Zodra je de optie **"Uploaden Documenten"** aantikt, krijg je de mogelijkheid om een document naar keuze te uploaden. Dit geüploade document wordt vervolgens veilig opgeslagen in je elektronische dossier, zodat je er te allen tijde toegang toe hebt en het zorgvuldig bewaard blijft.

Klik op de knop **Workflow starten** om het proces te starten. Hierna krijg je eerst een instructie over het uploaden. Onderaan kies je om welk (officieel) document het gaat, je hebt hierbij de keuze uit diverse categorieën, zoals Verklaring Omtrent Gedrag (VOG), Diploma, Identiteitsbewijs, Salarisspecificatie, of een Andere categorie. Op deze wijze kun je nauwkeurig aangeven om wat voor soort document het precies gaat.

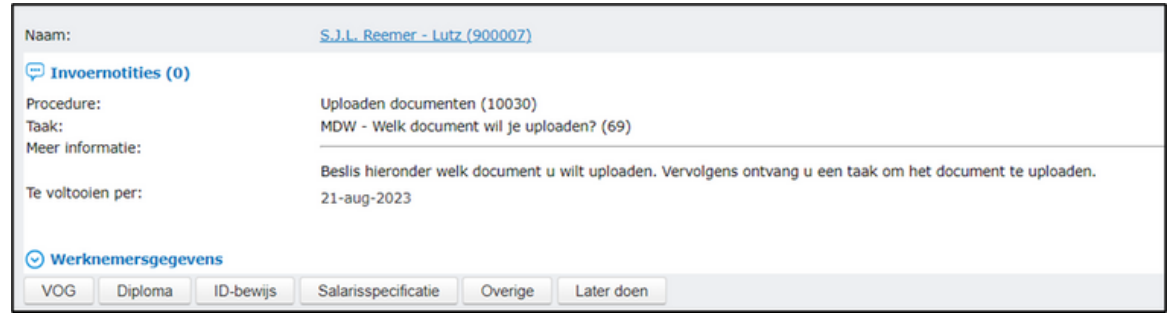

Je kunt het gewenste bestand selecteren om te uploaden. Klik daarna op de knop "Gereed".

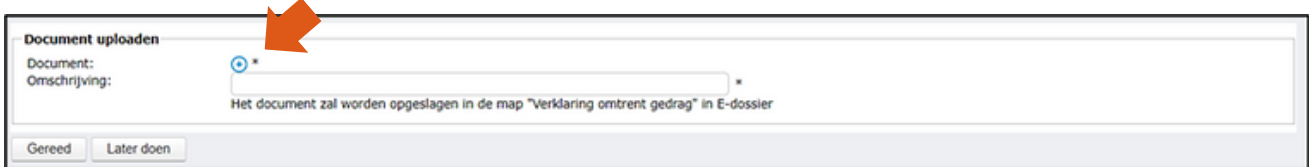

## **Proefloonstrook**

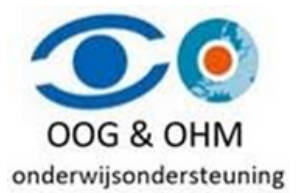

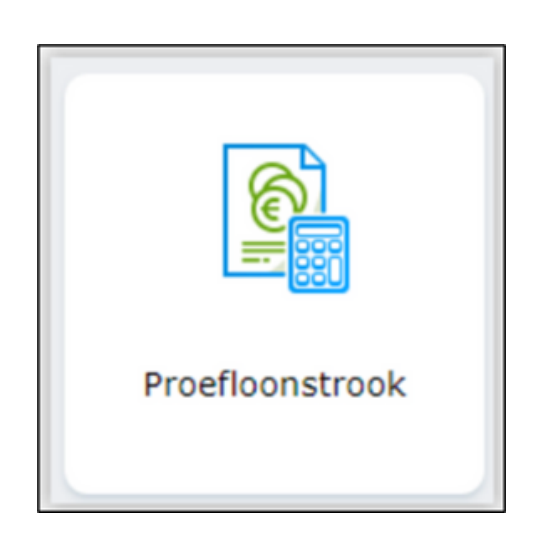

Wanneer je klikt op de tegel Proefloonstrook kan je een proforma berekening maken van je salaris.

Het is mogelijk om je uren of werktijdfactor aan te passen als je meer of minder gaat werken. Ook kun je je salarisschaal of trede wijzigen wanneer je een andere functie krijgt of wanneer je promotie maakt en daarmee omhoog gaat in de salarisschaal of trede. Op deze manier kun je een proforma salaris berekenen op basis van je huidige contractgegevens.

Rechts bovenaan zie je welk contract je gekozen hebt, mocht dit niet het juiste contract zijn waarvoor je een proforma berekening wilt maken, dan kan je dat wijzigen.

Wijzig het aantal uren, de werktijdfactor, de salarisschaal of de trede en klik op de knop **Salarisstrook ophalen**. Bij een andere functieschaal kan het zijn dat je eerst de **Schaalcategorie** moet wijzigen.

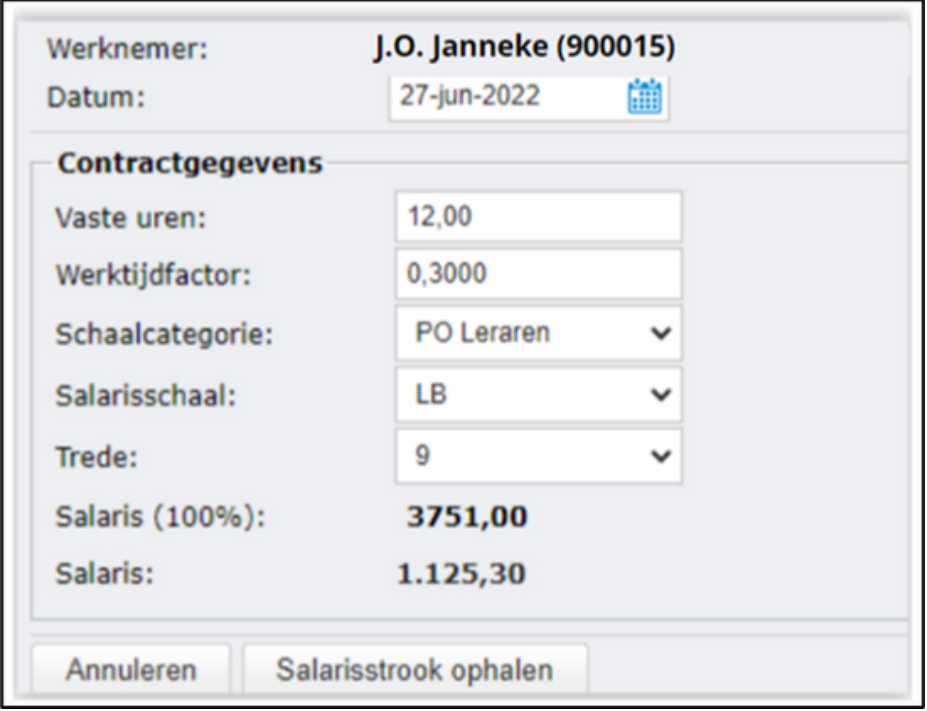

Hierna wordt er een pdf gemaakt met de nieuwe proforma salarisberekening. **Aan deze berekening kunnen geen rechten worden ontleend.**

## **Werkgeversverklaring aanvragen**

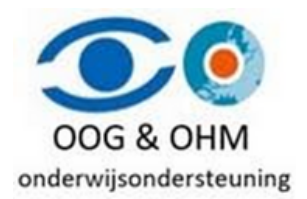

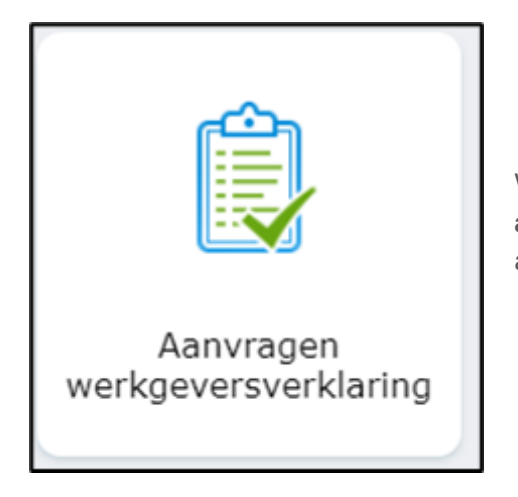

Wanneer je klikt op de tegel **Werkgeversverklaring aanvragen** kan je een digitale werkgeversverklaring aanvragen.

Klik op de knop **Workflow starten** om het proces te starten. Hierna krijg je meteen het volgende scherm te zien.

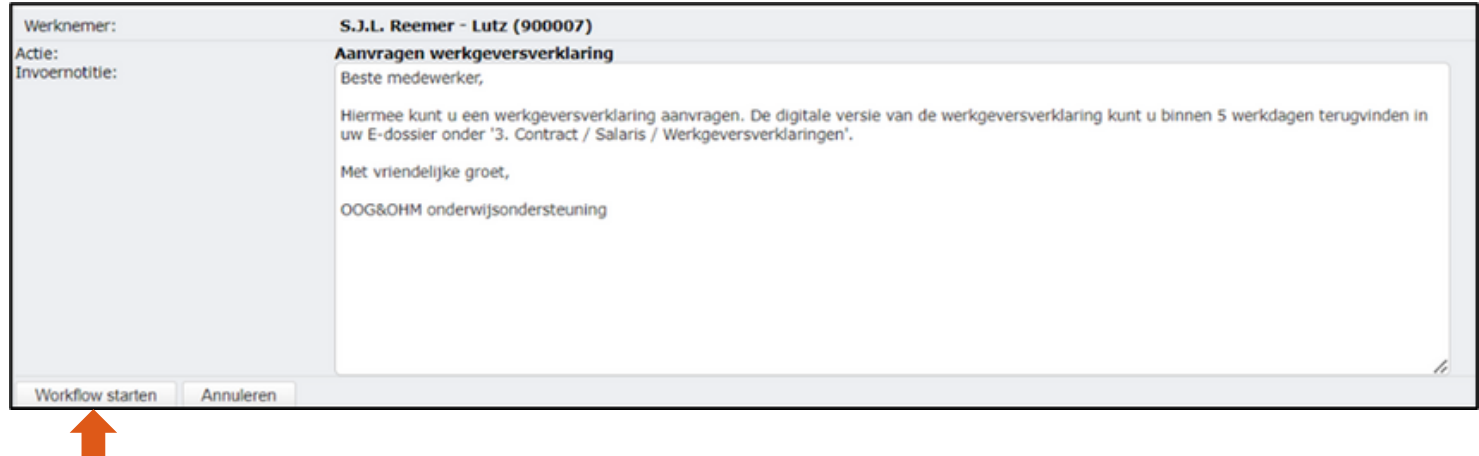

Zodra je klikt op workflow starten zal de **salarisadministratie van Oog/Ohm** een taak krijgen om de aanvraag te beoordelen en verwerken.

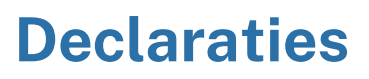

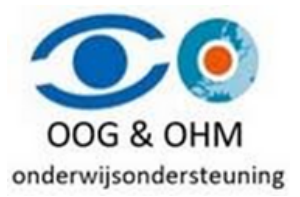

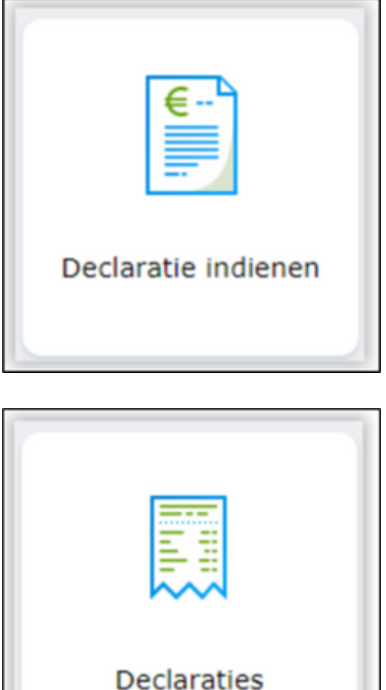

Wanneer je klikt op de tegel **Declaraties indienen** kan je direct een nieuwe declaratie indienen.

Uitleg hierover kan je hieronder verder lezen bij declaratie overzicht, want een nieuwe declaratie kan je ook vanuit dit declaratie-overzicht aanmaken.

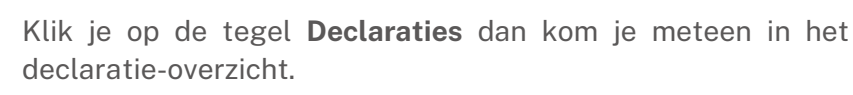

#### Declaratie overzicht

 $\mathbb{D}$ 

Hier kan je je ingediende declaraties bekijken en zien wat de status is. Ook kan je hier een nieuwe declaratie toevoegen.

Door op de kolomtitel te klikken kan je de lijst sorteren.

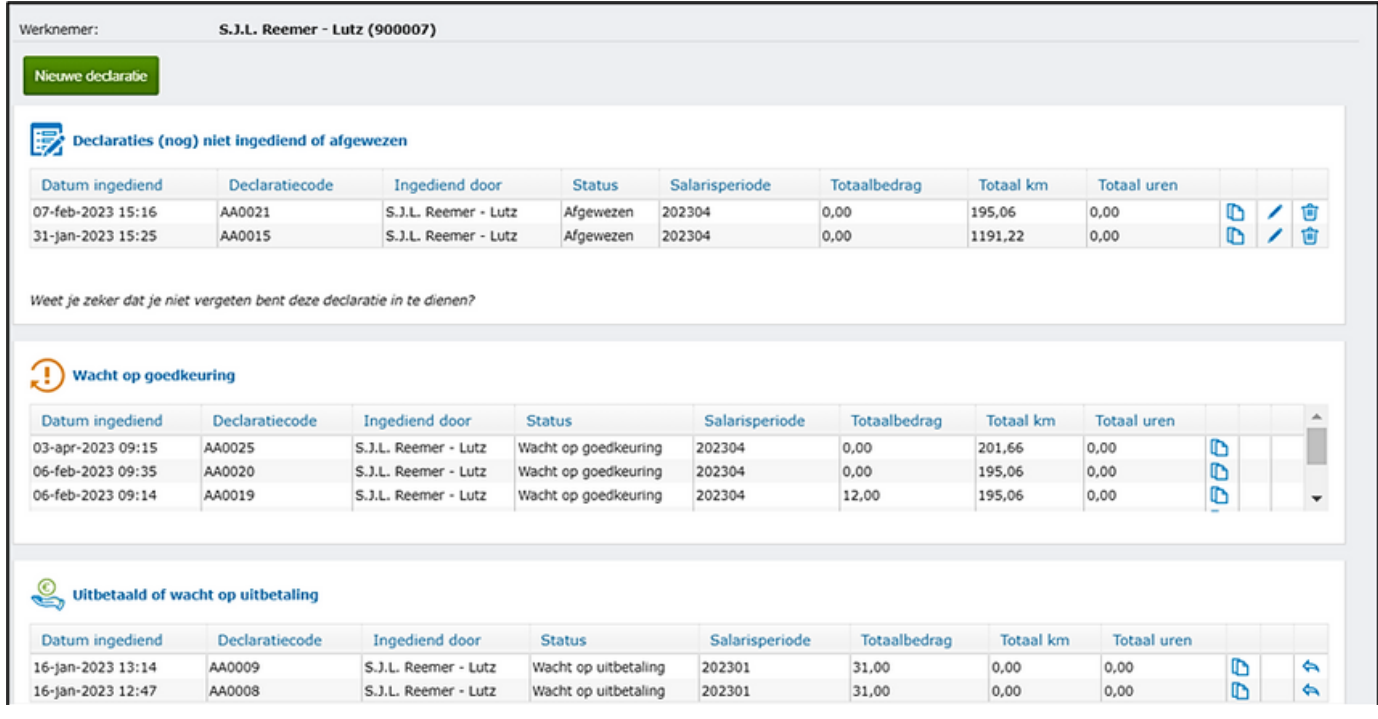

**Let op:** We raden je aan om de knop Declaratie kopiëren niet te gebruiken, maar altijd via de knop Nieuwe declaratie een declaratie toe te voegen

#### **Nieuwe declaratie**

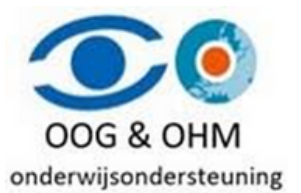

Via de knop **Nieuwe declaratie** kan je een declaratie toevoegen. Een declaratie kan bestaan uit meerdere declaratieregels van meerdere soorten. Zolang je de declaratie niet hebt ingediend kan je nog regels toevoegen. Je kunt bijvoorbeeld een aantal invoeren, opslaan en bijvoorbeeld wekelijks of maandelijks indienen. Kies eerst rechtsboven het contract waarop je de declaratie in wilt indienen.

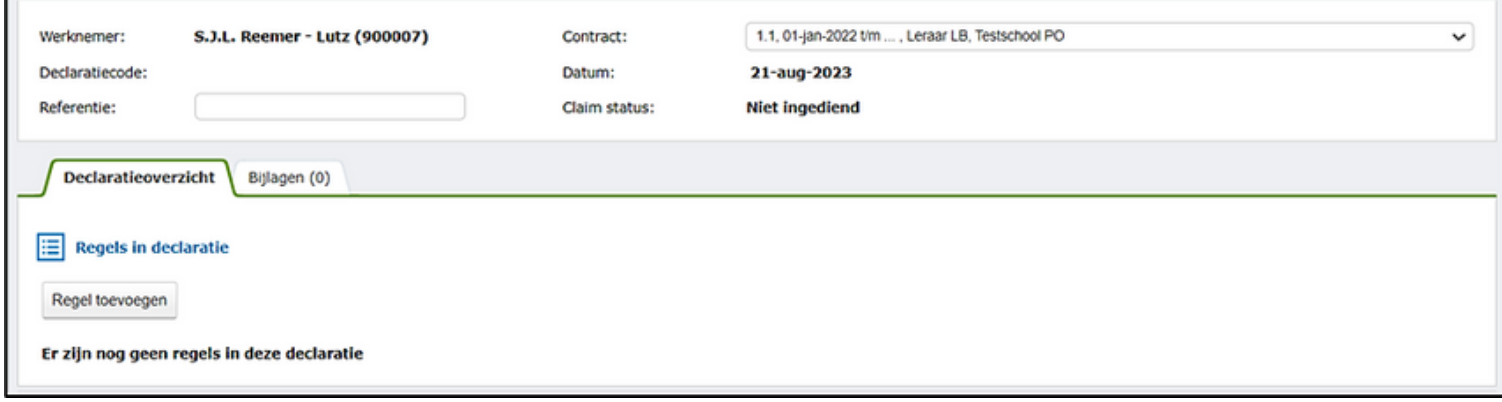

Kies de **itemgroep** en het **Item**.

Meer informatie over het declaratie item kan je bekijken door op "meer info" te klikken.

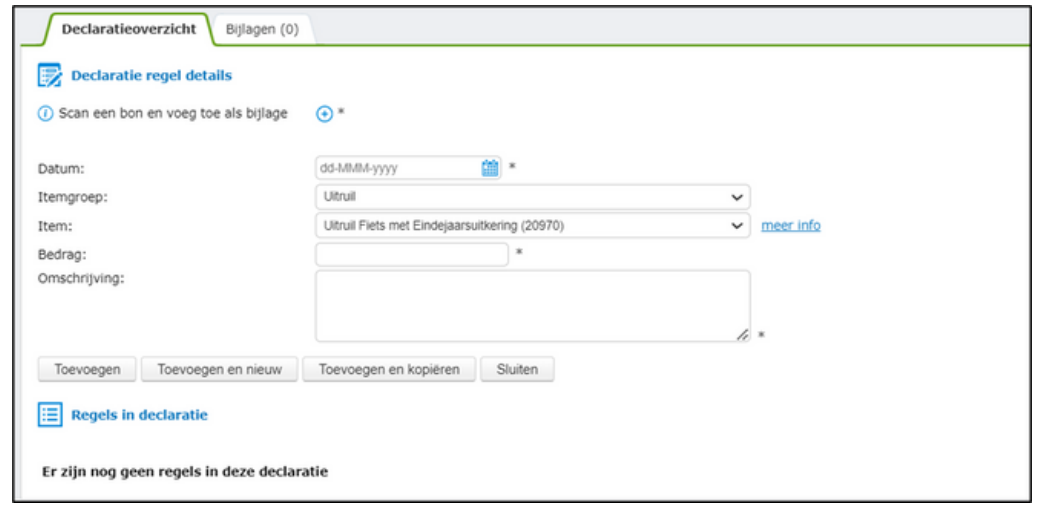

In bepaalde situaties is het vereist zijn om bij een declaratie-item een bijlage bij te voegen. Je kunt dit doen door te klikken op icoon :  $\bigoplus$ . Op deze wijze krijg je de gelegenheid om een document of bon toe te voegen aan het desbetreffende item, waardoor de benodigde aanvullende informatie wordt gekoppeld.

Het aantal items dat je te zien krijgt is mede-afhankelijk van de keuzes van jouw bestuur.

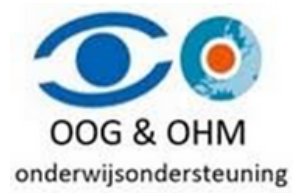

#### **Declaratie dienstreizen**

Een bijlage is bij dienstreizen niet verplicht.

Vul bij **Van** en **Naar** de adressen in met huisnummer.

Vink de optie Terug aan wanneer je dezelfde reis terug hebt gemaakt. Het systeem zal dan na het opslaan een tweede regelaanmaken met de reis andersom.

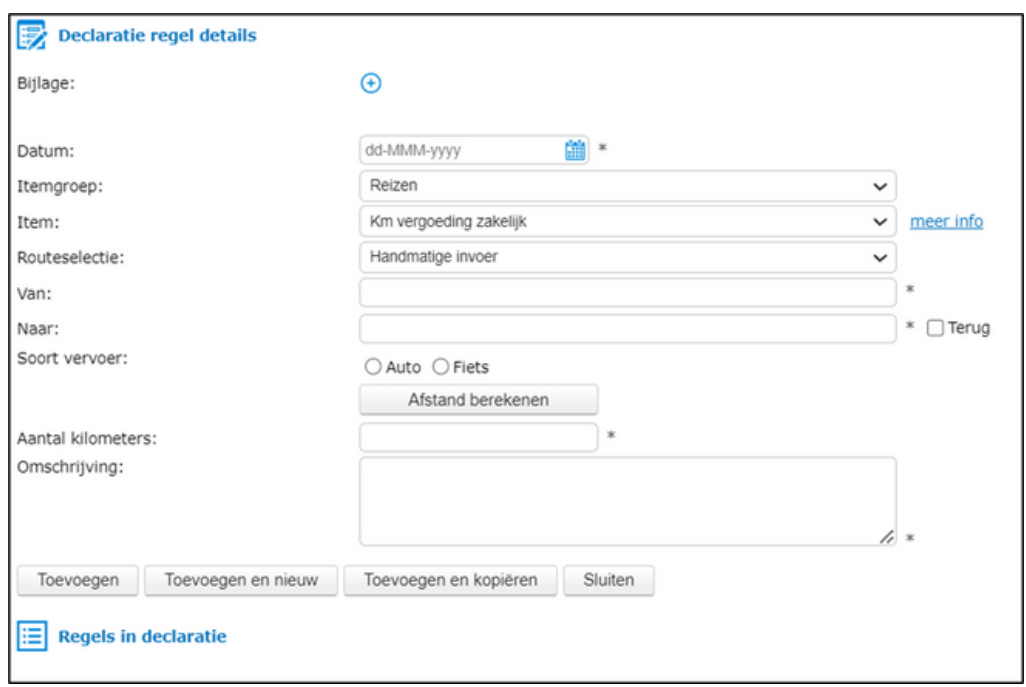

Kies het **Soort vervoer**, dit is meestal **Auto** en klik op de knop **Afstand berekenen**. De kilometers worden ingevuld bij **Aantal kilometers**. Geef een omschrijving op of vul **nvt** in.

Zodra je klikt op toevoegen, dan kom je in het volgende scherm terecht waar je dus kunt kiezen om je declaratie in te dienen of een nieuwe regel toe te voegen. Je ontvangt een email bericht als de declaratie is goedgekeurd of is afgewezen.

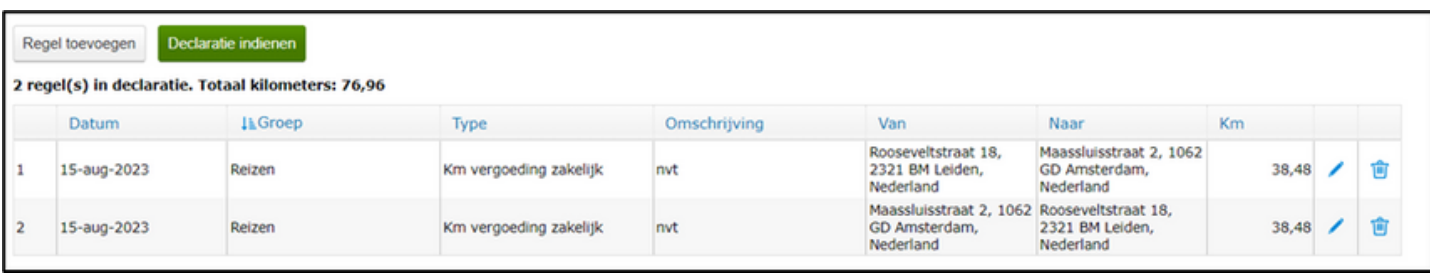

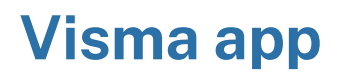

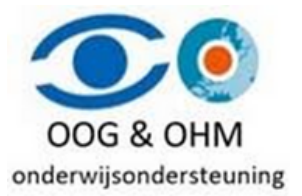

De Talent app biedt jou een nog gemakkelijkere manier om toegang te krijgen tot alle actuele gegevens. Op elk moment en overal heb je directe toegang tot de belangrijkste personeelsinformatie. Met deze app heb je altijd de meest recente loonstroken bij de hand en kun je moeiteloos digitale onkosten declareren. Het invullen van formulieren en het vastmaken van bonnetjes behoren tot het verleden.

log in via de computer op : <https://connect.visma.com/> Ga dan naar **Mijn Instellingen:**

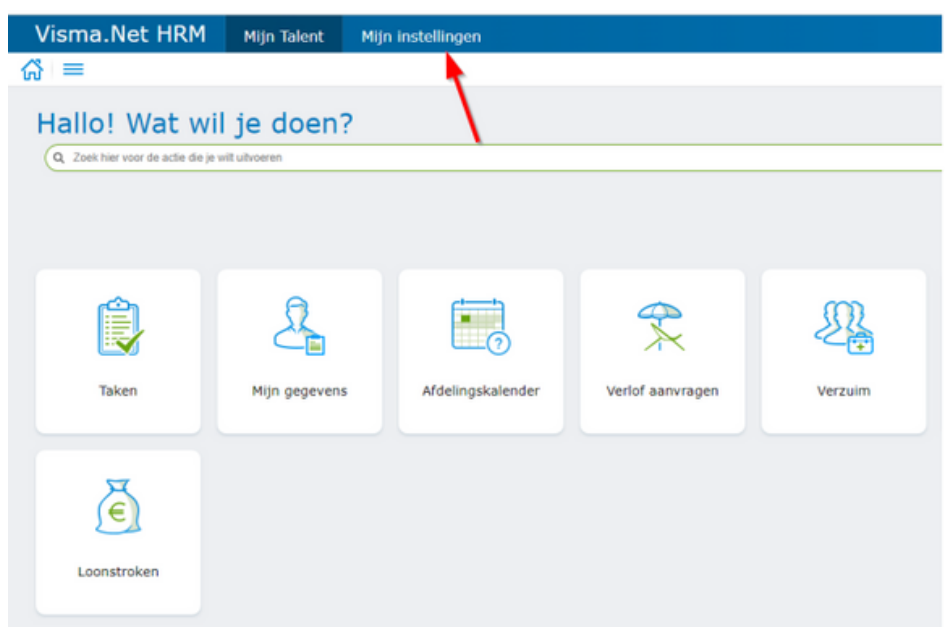

En druk op de knop "**Pincode voor mobiel"**:

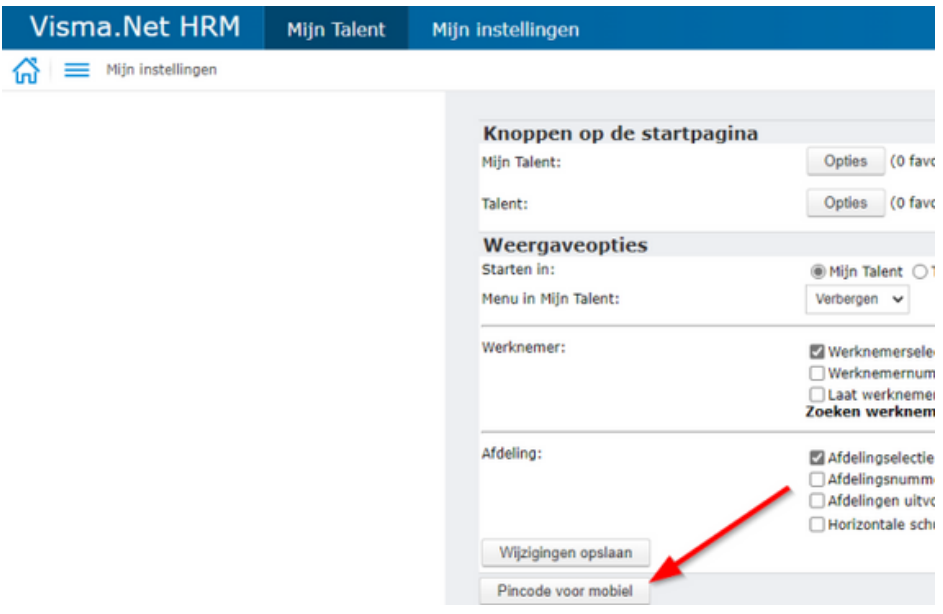

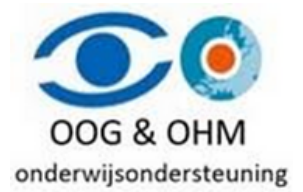

Volg de instructie in het getoonde scherm.

Nadat je de app hebt gedownload voer je in de app de volgende gegevens in:

- Gebruikersnaam
- Naam server
- Protocol
- Pincode

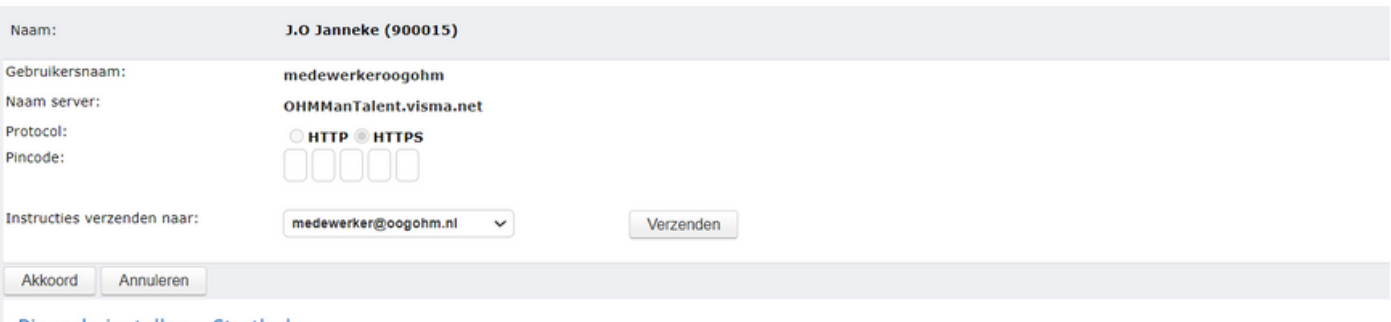

#### Pincode instellen - Starthulp

#### Doel

Dit is de pagina voor het instellen van een veiligheidscode voor uw mobiele telefoon of tablet. Deze veiligheidscode is nodig om de app van Visma Talent te kunnen gebruiken. Het aantal cijfers dat u moet ingeven voor de code is afhankelijk van hoe uw organisatie dit heeft ingesteld (4 tot 8 cijfers). Gebruik geen gemakkelijk te raden code.

Als u de code vergeten bent kunt u teruggaan naar deze pagina en de pincode voor de app inzien of wijzigen.

#### De app activeren op uw telefoon of tablet

Voer de volgende eenvoudige stappen uit:

1. De app is beschikbaar voor Android en iOS en gratis te downloaden en te installeren. Voor een Android telefoon of tablet kunt u in de Play Store zoeken naar "Visma

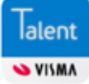

Talent" en de app installeren. Als u een iOS telefoon (iPhone of iPad) bezit, zoekt u in de Apple store.

# **CONTACTGEGEVENS**

085 - 066 53 00 (KEUZE 3)

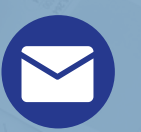

HELPDESK@OOGOHM.NL

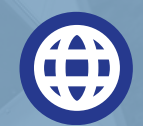

DO

WWW.OHM.NL